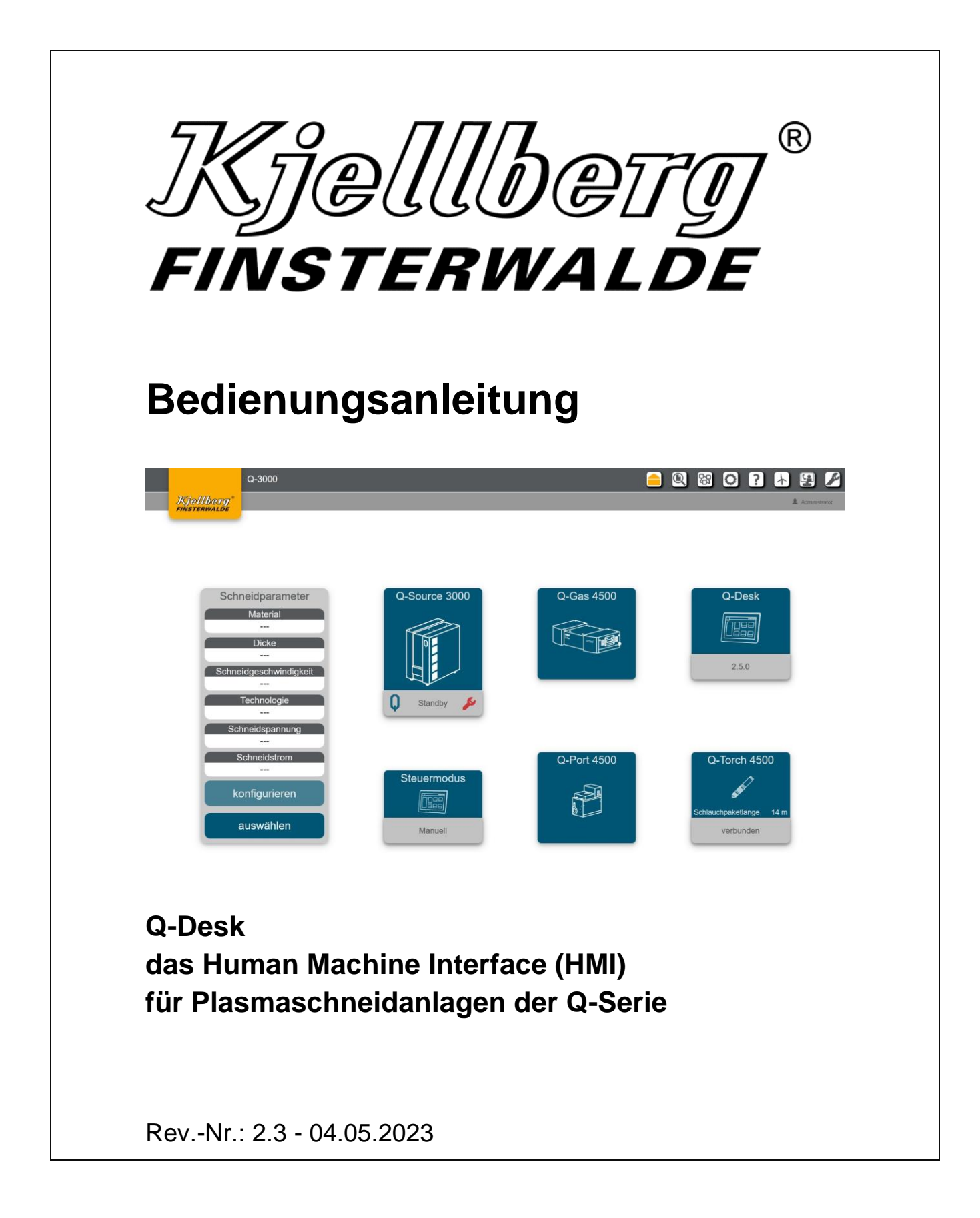

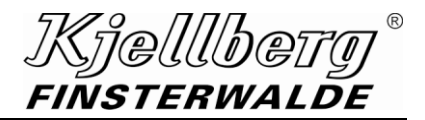

#### **Copyright**

Weitergabe sowie Vervielfältigung dieses Dokuments, Verwertung und Mitteilung seines Inhalts sind verboten, soweit nicht ausdrücklich gestattet. Zuwiderhandlungen verpflichten zu Schadenersatz. Alle Rechte für den Fall der Patent-, Gebrauchsmuster- oder Designeintragung vorbehalten.

Änderungen vorbehalten.

© Kjellberg Finsterwalde Plasma und Maschinen GmbH, 2023

Kjellberg Finsterwalde Plasma und Maschinen GmbH Oscar-Kjellberg-Straße 20 DE - 03238 Finsterwalde

Tel.: +49 3531 500-0 Fax.: +49 3531 500-299 E-Mail: plasma@kjellberg.de Web: www.kjellberg.de

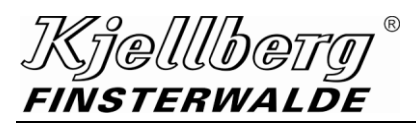

## **Inhaltsverzeichnis**

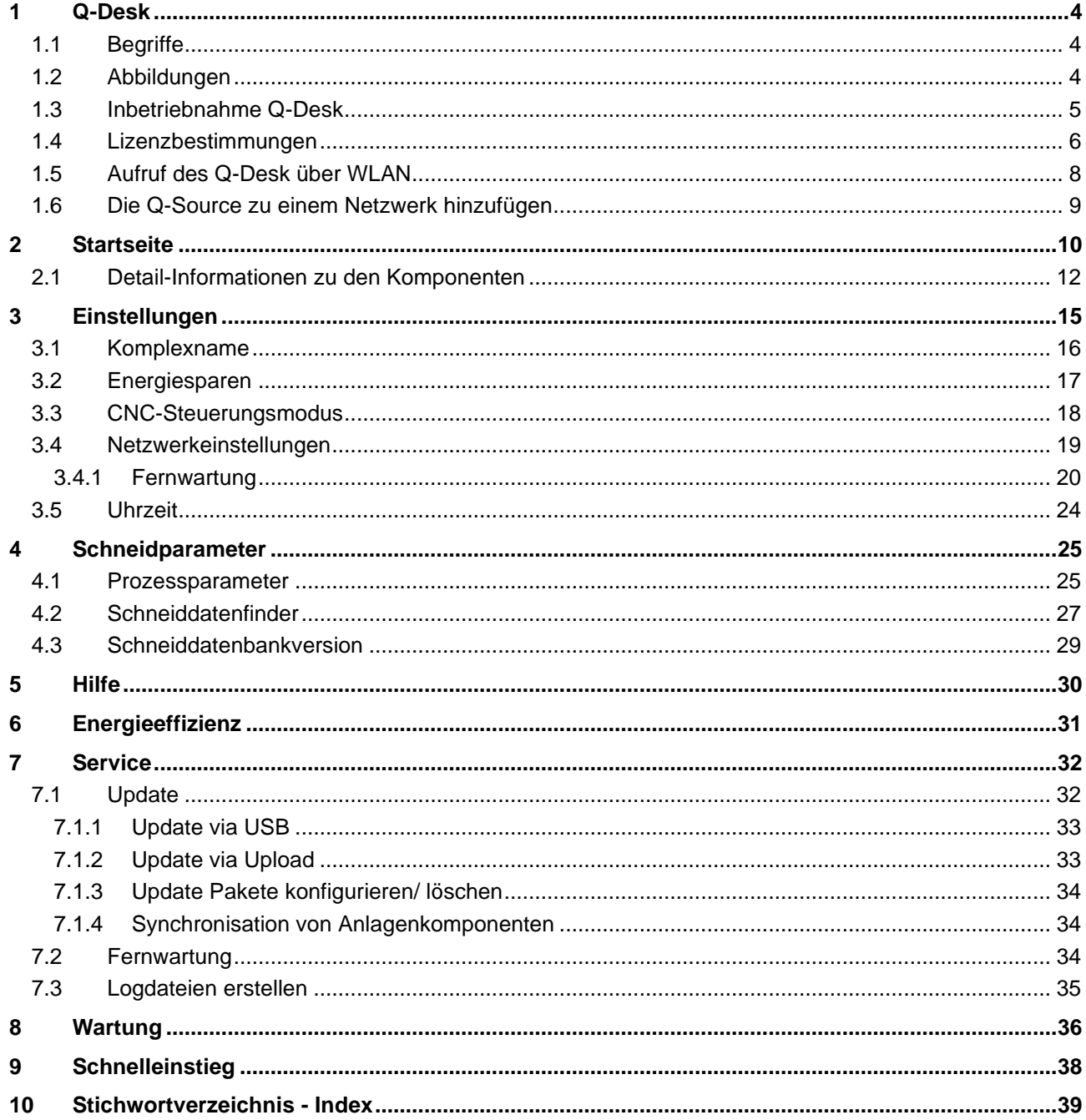

**Q-Desk**

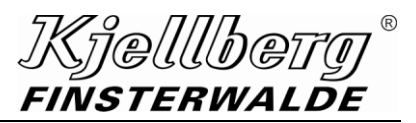

## <span id="page-3-0"></span>**1 Q-Desk**

<span id="page-3-1"></span>**das Human Machine Interface (HMI) für Plasmaschneidanlagen der Q-Serie**

## **1.1 Begriffe**

Endgerät Notebook, PC oder Tablet mit Ethernet-Anschluss oder WLAN-Fähigkeit

**CNC** 

Steuerung des Führungssystems

HMI

**H**uman **M**achine **I**nterface ist die Benutzeroberfläche für die Interaktion mit den Plasmaschneidanlagen der Q-Serie.

Das HMI wird im folgenden Q-Desk genannt, siehe Begriff Q-Desk.

#### MQTT

**M**essage **Q**ueuing **T**elemetry **T**ransport ist ein offenes Netzwerkprotokoll für Machine-to-Machine-Kommunikation, dass die Übertragung von Telemetriedaten in Form von Nachrichten zwischen Geräten ermöglicht, trotz hoher Verzögerungen oder beschränkter Netzwerkgeschwindigkeit.

#### Q-3000/ Q-Source

Stromquelle der Q-Serie

Die Bezeichnung Q-3000/ Q-Source wird nachfolgend stellvertretend für alle Typen der Q-Serie verwendet.

## Q-Desk

ist die Bezeichnung für das HMI der Plasmaschneidanlagen der Q-Serie, siehe Begriff HMI Der Q-Desk ist mit einem Webbrowser aufrufbar.

Q-Gas

Gaskonsole der Plasmaschneidanlagen der Q-Serie, nachfolgend als Q-Gas bezeichnet

Q-Port

Plasmabrenneranschlusseinheit (PBA) der Plasmaschneidanlagen der Q-Serie, nachfolgend als Q-Port bezeichnet

Q-Torch

<span id="page-3-2"></span>Plasmabrenner der Plasmaschneidanlagen der Q-Serie, nachfolgend als Q-Torch bezeichnet

## **1.2 Abbildungen**

Alle Abbildungen sind beispielhaft und zeigen eine mögliche Konfiguration des Q-Desk.

#### <span id="page-4-0"></span>**1.3 Inbetriebnahme Q-Desk**

#### **HINWEIS**

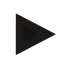

**Die nachfolgend beschriebenen Tätigkeiten sollten von einer geeignet qualifizierten Person z. B. einem Netzwerk-Administrator durchgeführt werden.**

Um den Q-Desk aufzurufen, schließen Sie ein Endgerät mit RJ45-Ethernet-Anschluss an den rückseitigen Anschluss X306 ihrer Q-Source an.

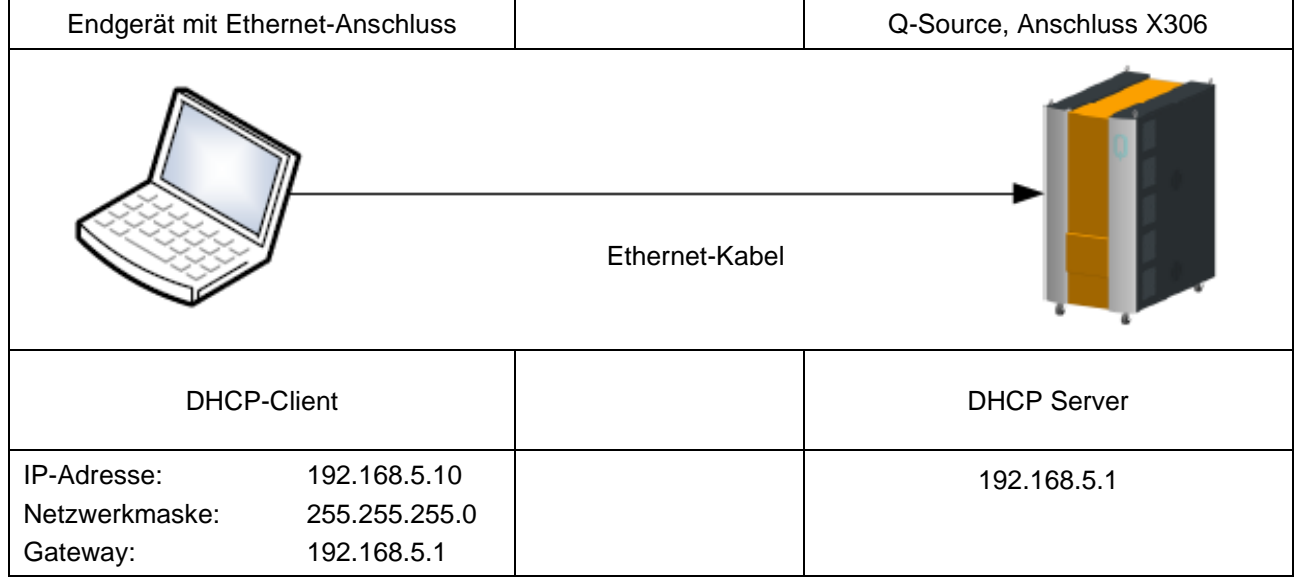

#### **Abb. 1: Betriebsmodus intern**

Stellen Sie sicher, dass sich Ihr Endgerät nicht bereits in einem anderen Netzwerk befindet, sondern ausschließlich mit der Q-Source verbunden ist.

Wählen Sie unter Netzwerkkonfiguration Ihres Endgeräts: IP-Adresse automatisch beziehen (DHCP). Ihrem Endgerät wird nun eine IP-Adresse aus dem Bereich 192.168.5.10 bis 192.168.5.30 zugewiesen.

Sollte Ihr Endgerät keine IP-Adresse beziehen, nehmen Sie folgende statische Netzwerkkonfiguration an Ihrem Endgerät vor:

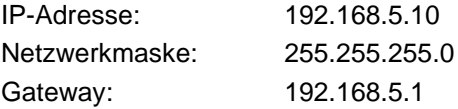

Öffnen Sie folgenden Link in Ihrem Webbrowser: [http://192.168.5.1](http://192.168.5.1/) Oder alternativ über den Link: <http://q.desk/>

(Das ist die Standard-Adresse des Service-Netzes der Q-Source. Sie kann nur erreicht werden, wenn man sich direkt an den Anschluss Service USB/ETH (X303/305) unter der vorderen Klappe verbindet.)

Das Q-Desk ist mit folgenden Browsern getestet: Firefox 61.0

Google Chrome 74 (weitere Browser folgen)

Bitte verwenden Sie eine Firefox-Version größer als 61.0 oder Google Chrome Version größer als 74.

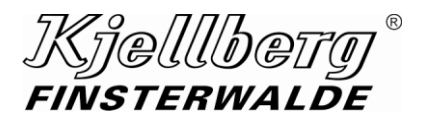

## <span id="page-5-0"></span>**1.4 Lizenzbestimmungen**

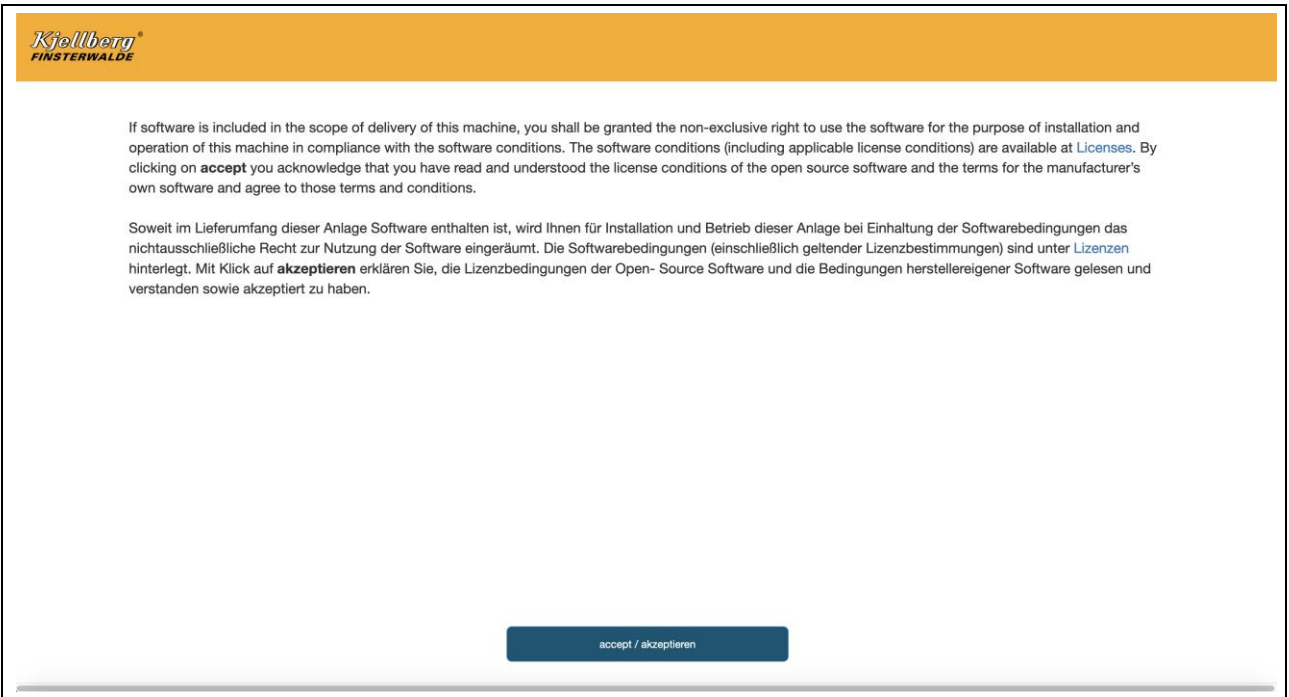

**Abb. 2: Lizenzbestimmung Q-Desk**

Mit Klick auf "accept/akzeptieren" erklären Sie, die Lizenzbestimmungen der Open- Source Software und die Bedingungen herstellereigener Software gelesen und verstanden sowie akzeptiert zu haben. Anschließend werden Sie auf die "Einstellungsseite" zur Netzwerkeinrichtung weitergeleitet.

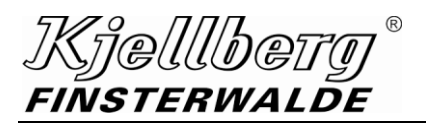

**Q-Desk**

Es erscheint die Einstellungsseite des Q-Desk:

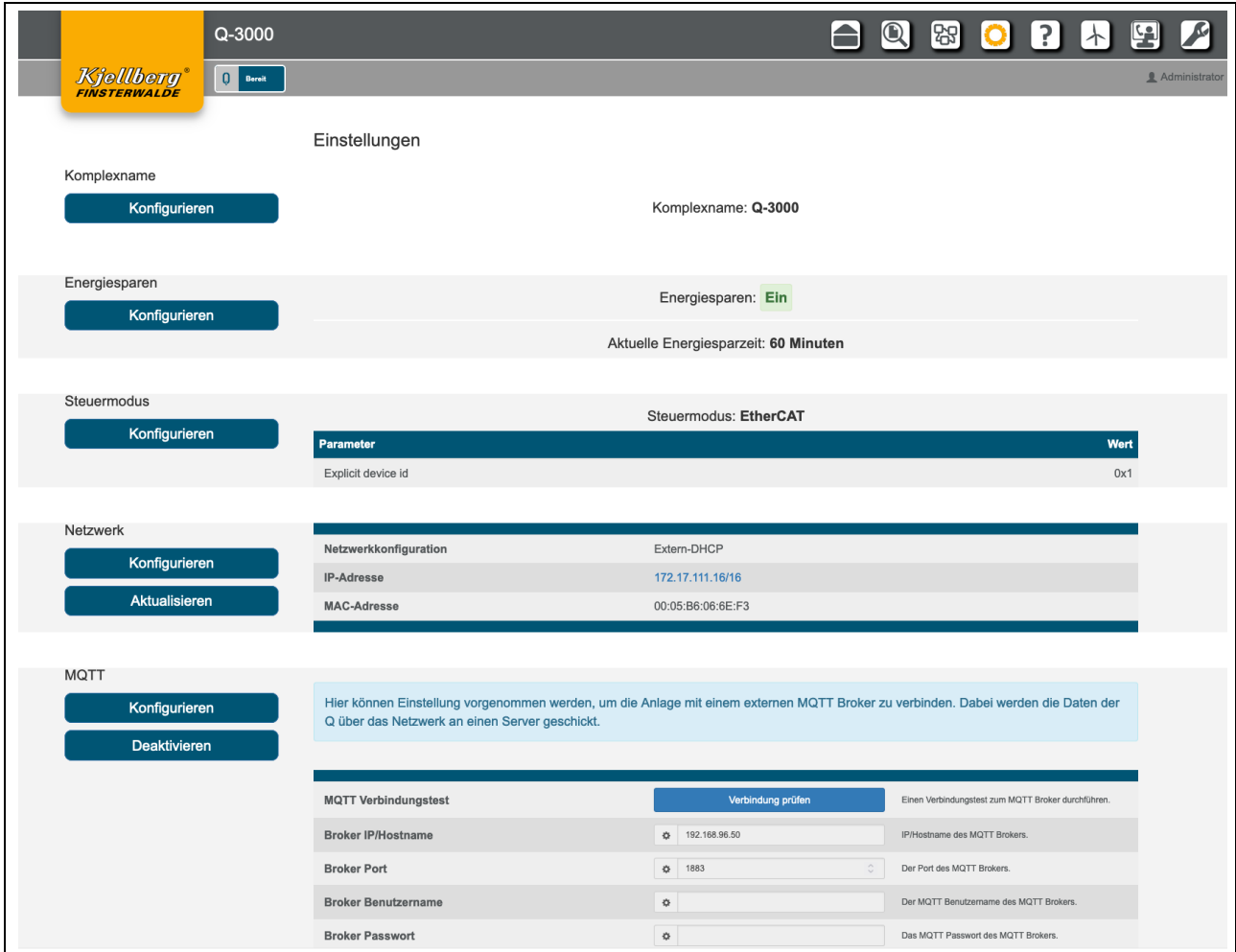

**Abb. 3: Einstellungsseite des Q-Desk**

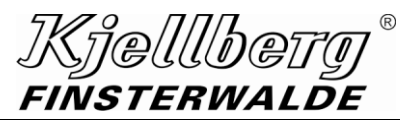

## <span id="page-7-0"></span>**1.5 Aufruf des Q-Desk über WLAN**

Um das Q-Desk von einem Endgerät mit WLAN-Fähigkeit aufzurufen, benötigen Sie zusätzlich einen handelsüblichen Access-Point-Router.

Schließen Sie den Router, wie im vorhergehenden Punkt beschrieben, an die Q-Source an und nehmen Sie an diesem die gleichen Einstellungen vor.

Konfigurieren Sie das WLAN-Netz wie folgt:

Der Access-Point-Router erstellt ein zusätzliches Netz, z. B. 172.30.2.0/24, über das sich das Endgerät verbindet.

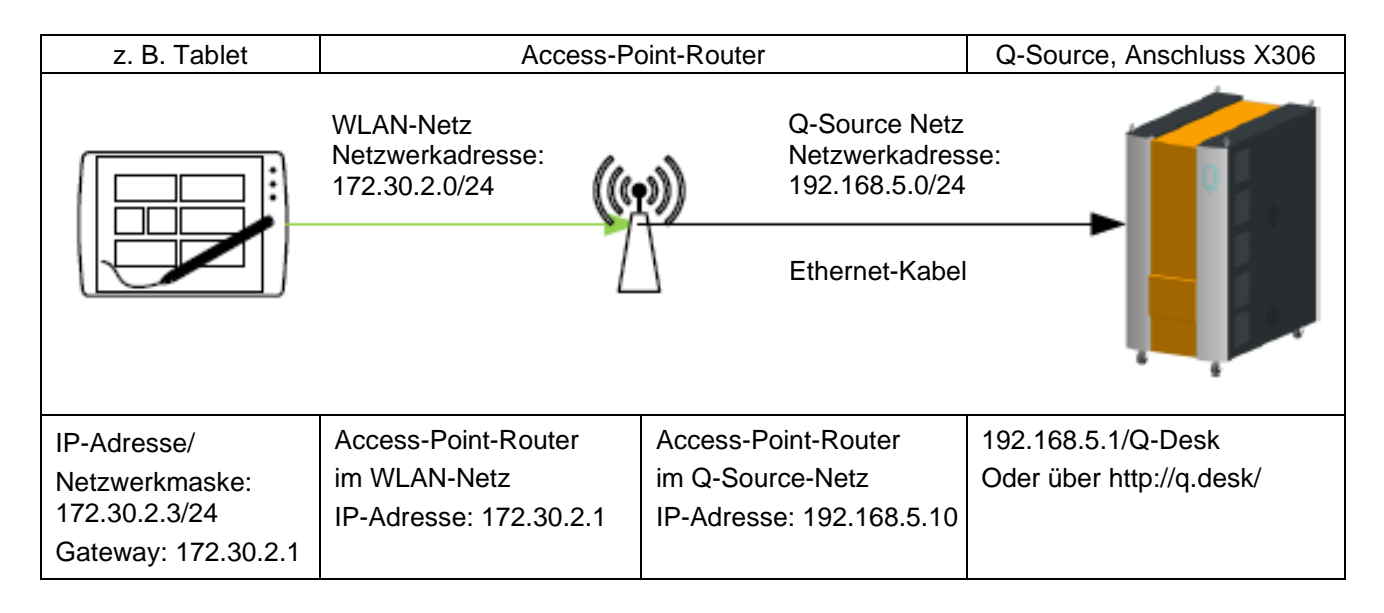

Achten Sie darauf, dass der Access-Point-Router keines der folgenden Netze errichtet:

## **192.168.5.0/24**

Dieses ist von der Q-Source reserviert.

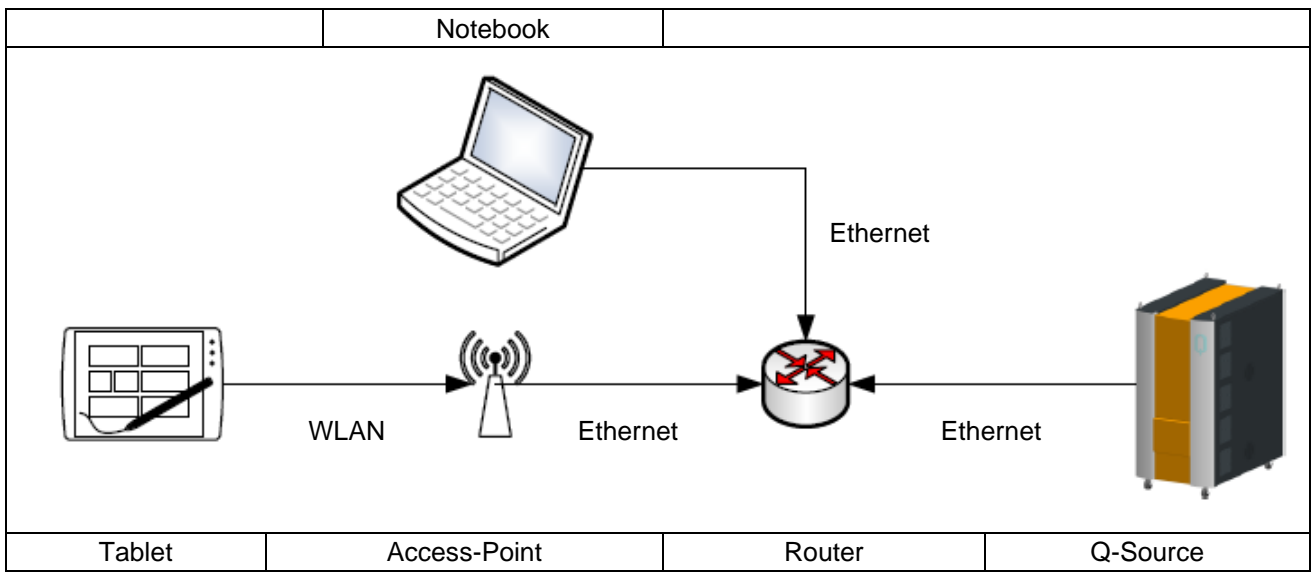

## <span id="page-8-0"></span>**1.6 Die Q-Source zu einem Netzwerk hinzufügen**

**Abb. 4: Beispiel Integration der Schneidanlage in ein bestehendes Netzwerk**

Bitte stellen Sie sicher, dass ihr DHCP-Server keine IP-Adressen im 192.168.2.0 und im 192.168.5.0 Netz vergibt, da es sonst zu Erreichbarkeitsproblemen der Anlage im Netzwerk kommen kann.

Verbinden Sie die Stromquelle am rückseitigen Anschluss X307 mit ihrem Router. Im Auslieferungszustand ermittelt die Stromquelle bei Systemstart die Netzwerkkonfiguration per DHCP-Client. Dies erfordert, dass ihr Netzwerk über einen DHCP-Server verfügt.

Stellen Sie eine Verbindung zum Q-Desk (192.168.5.1) mit einem am rückseitigen Anschluss (X306) verbundenen Endgerät her und öffnen Sie die Seite Einstellungen über das Icon <sup>O</sup>.

Unter dem Abschnitt Netzwerk finden Sie die ermittelten Netzwerkeinstellungen, unter der Sie die Stromquelle in ihrem Netzwerk erreichen. Sollten Sie dort eine IPv6 Adressen sehen, konnte der Router keine IPv4 Adresse vom DHCP Server beziehen.

Sollte die Stromquelle keine IP-Adresse beziehen, nehmen Sie die Netzwerkeinstellungen manuell vor. Beim Wechsel der Einstellung von statischer IP-Adresse zu einer DHCP Adresse muss die Anlage neugestartet werden.

Sie erreichen den Q-Desk anschließend über die der Q-Source zugewiesenen IP-Adresse:

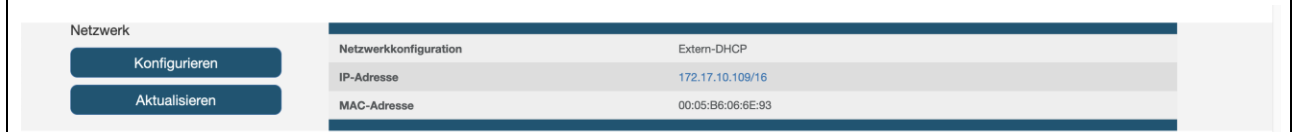

**Abb. 5: Netzwerkeinstellungen z. B. Aufruf des Q-Desk**

## **Startseite**

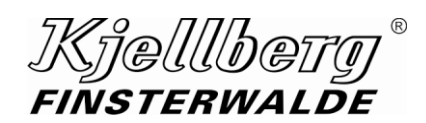

# <span id="page-9-0"></span>**2 Startseite**

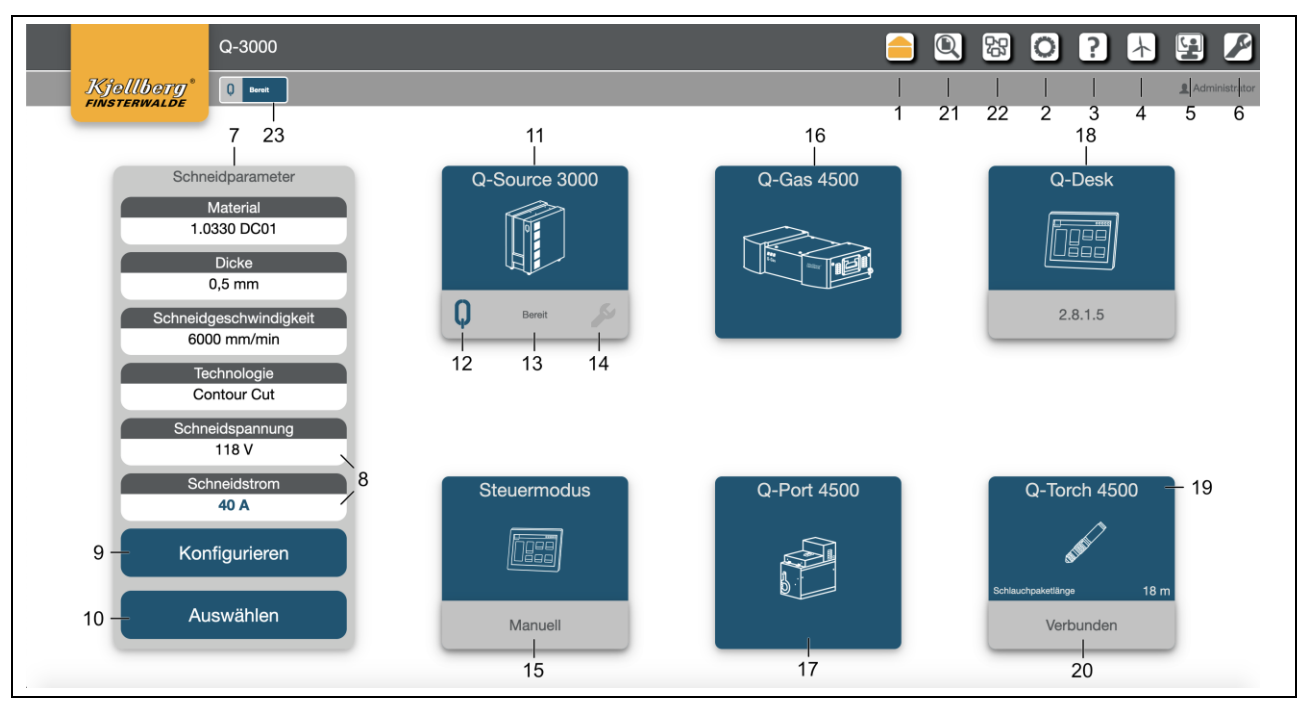

**Abb. 6: Anzeigebeispiel Startseite**

# **Kjellbety®**<br>FINSTERWALDE

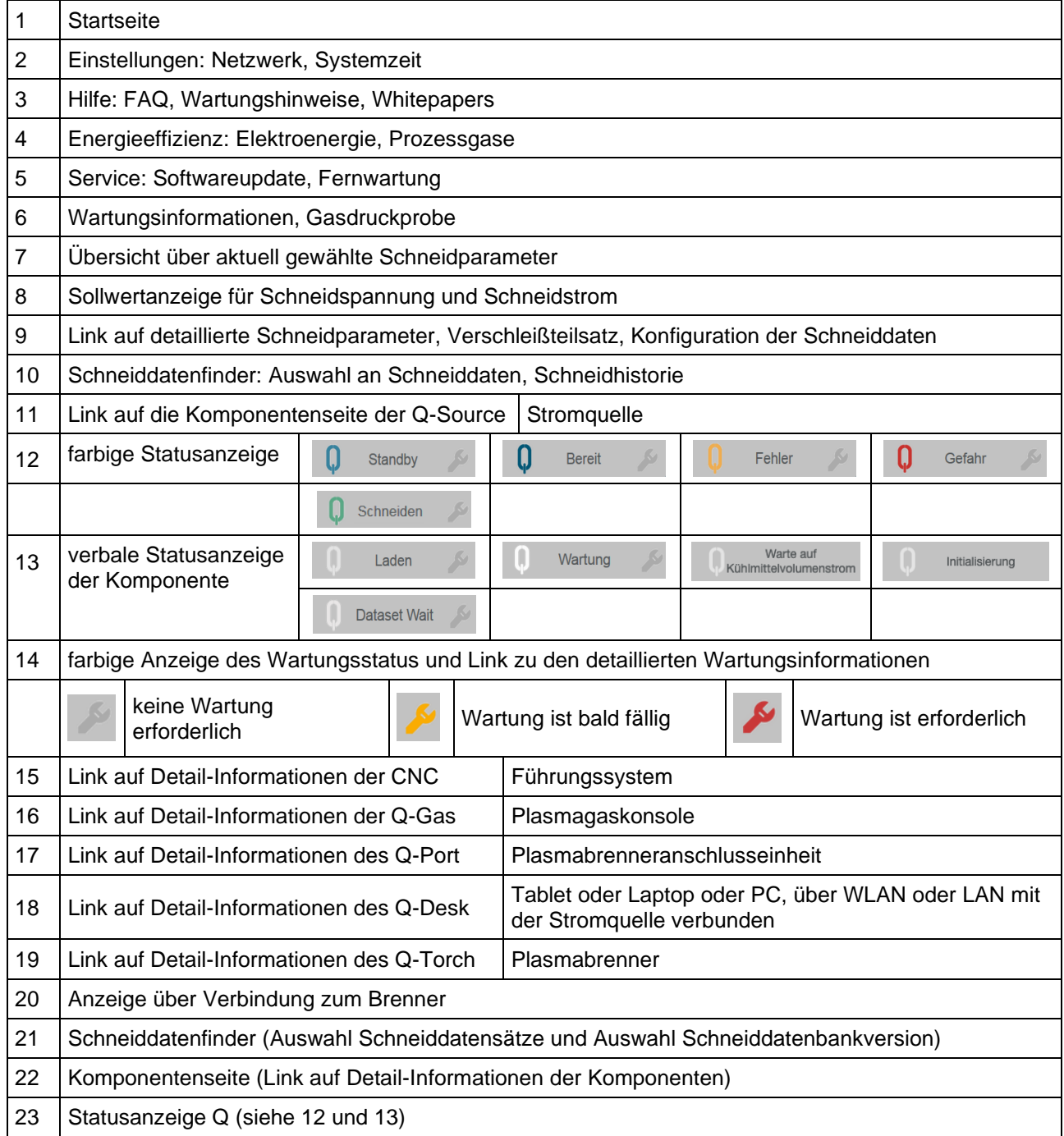

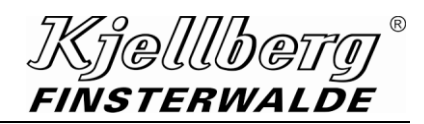

## **Startseite**

# <span id="page-11-0"></span>**2.1 Detail-Informationen zu den Komponenten**

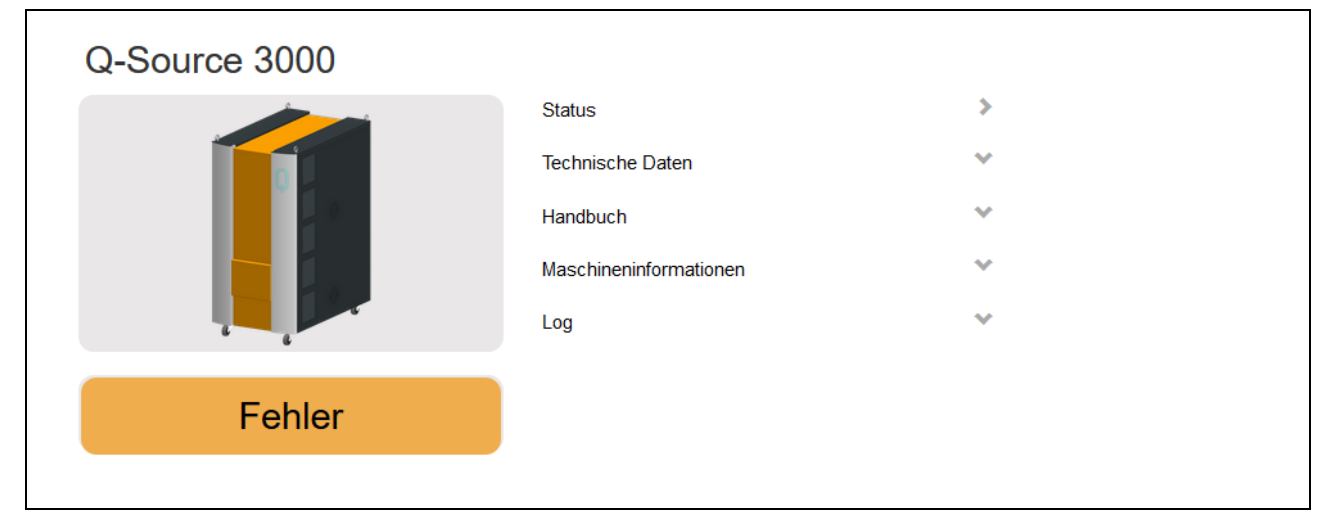

## **Abb. 7: Detail-Informationen, Stromquelle Q-Source**

| <b>Letzter Fehler</b><br>$E-0$<br>Kein Fehler<br>0A<br>Schneidstrom<br>0V<br>Schneidspannung<br>392 V<br>Netzspannung<br>OK<br>Türschalter Q-Source<br>Kühlmitteldruckschalter<br>An<br>OK<br>Kühlmittelfüllstand<br>31,0 °C<br>Kühlmitteltemperatur<br>9,3 l/min<br>Kühlmitteldurchfluss<br>Lüfter T1<br>An<br>Manuell<br>Steuermodus<br>OK<br>CAN | <b>Status</b> | Q-Source |
|----------------------------------------------------------------------------------------------------|---------------|----------|
|                                                                                                    |               |          |
|                                                                                                    |               |          |
|                                                                                                    |               |          |
|                                                                                                    |               |          |
|                                                                                                    |               |          |
|                                                                                                    |               |          |
|                                                                                                    |               |          |
|                                                                                                    |               |          |
|                                                                                                    |               |          |
|                                                                                                    |               |          |
|                                                                                                    |               |          |
|                                                                                                    |               |          |
|                                                                                                    |               |          |
| OK<br>Ethernet                                                                                                    |               |          |

**Abb. 8: Detail-Informationen, Stromquelle Q-Source – "Status"**

## Kjellberg  $^\copyright$ FINSTERWALDE

## **Startseite**

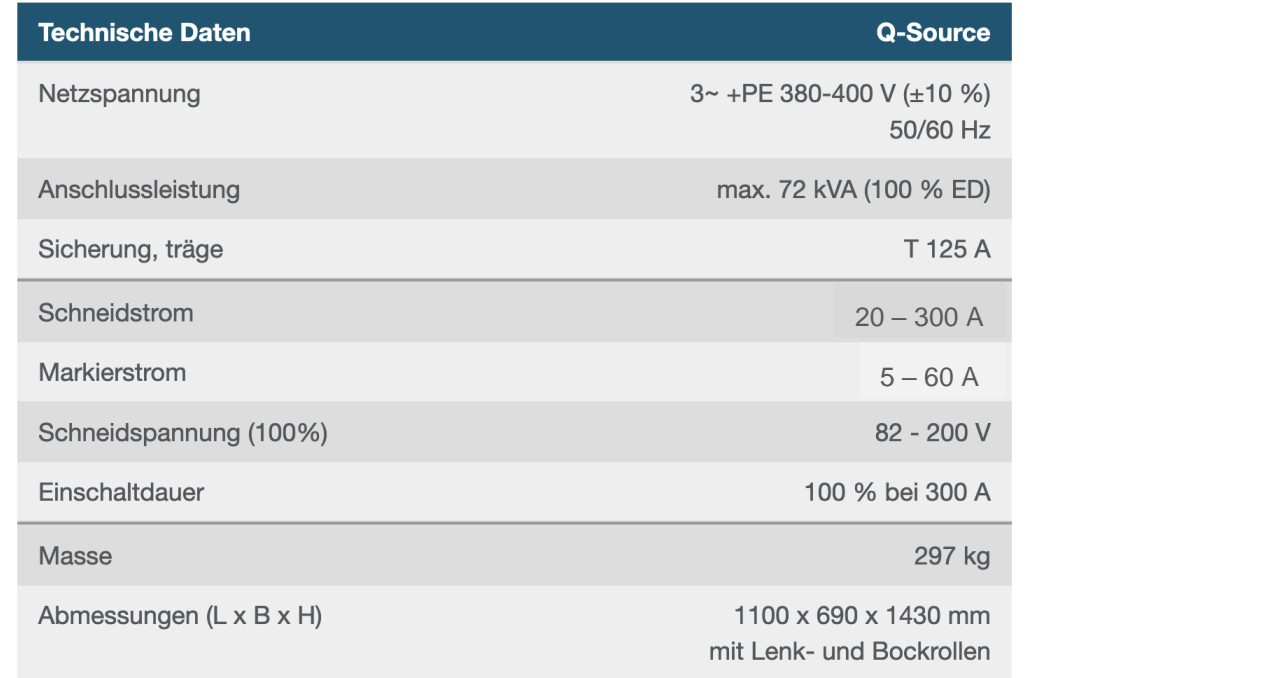

**Abb. 9: Detail-Informationen, Stromquelle Q-Source – "Technische Daten"**

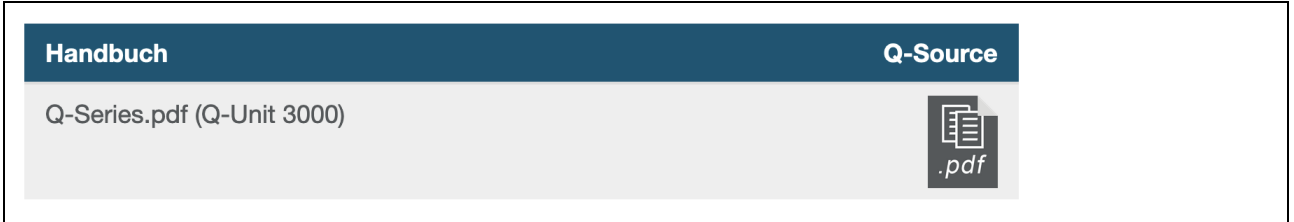

**Abb. 10: Detail-Informationen, Stromquelle Q-Source – "Link zur Betriebsanleitung"**

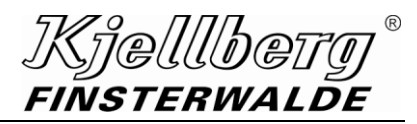

## **Startseite**

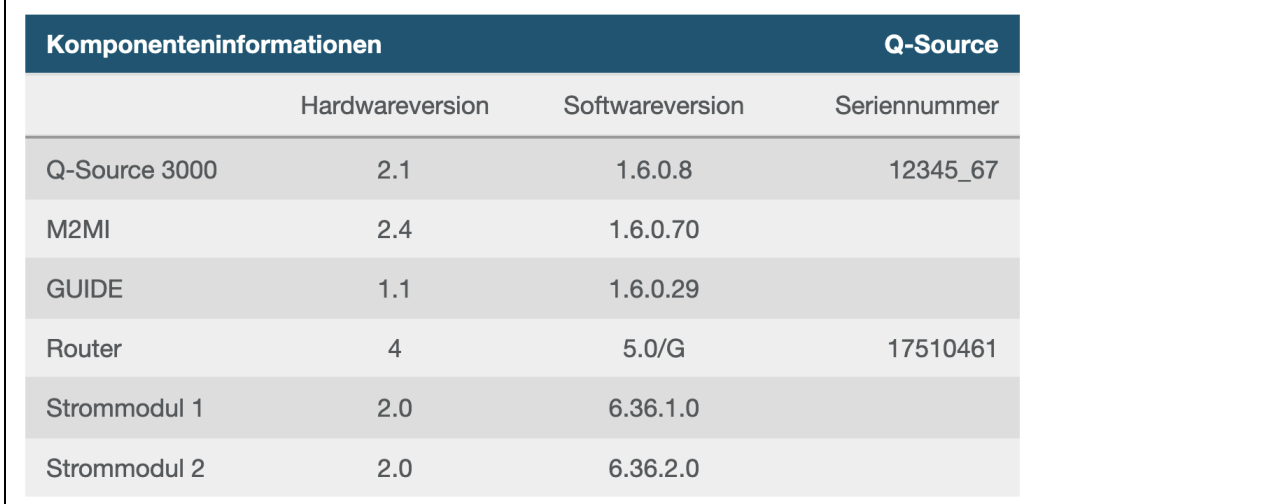

**Abb. 11: Detail-Informationen, Stromquelle Q-Source – "Komponenteninformation"**

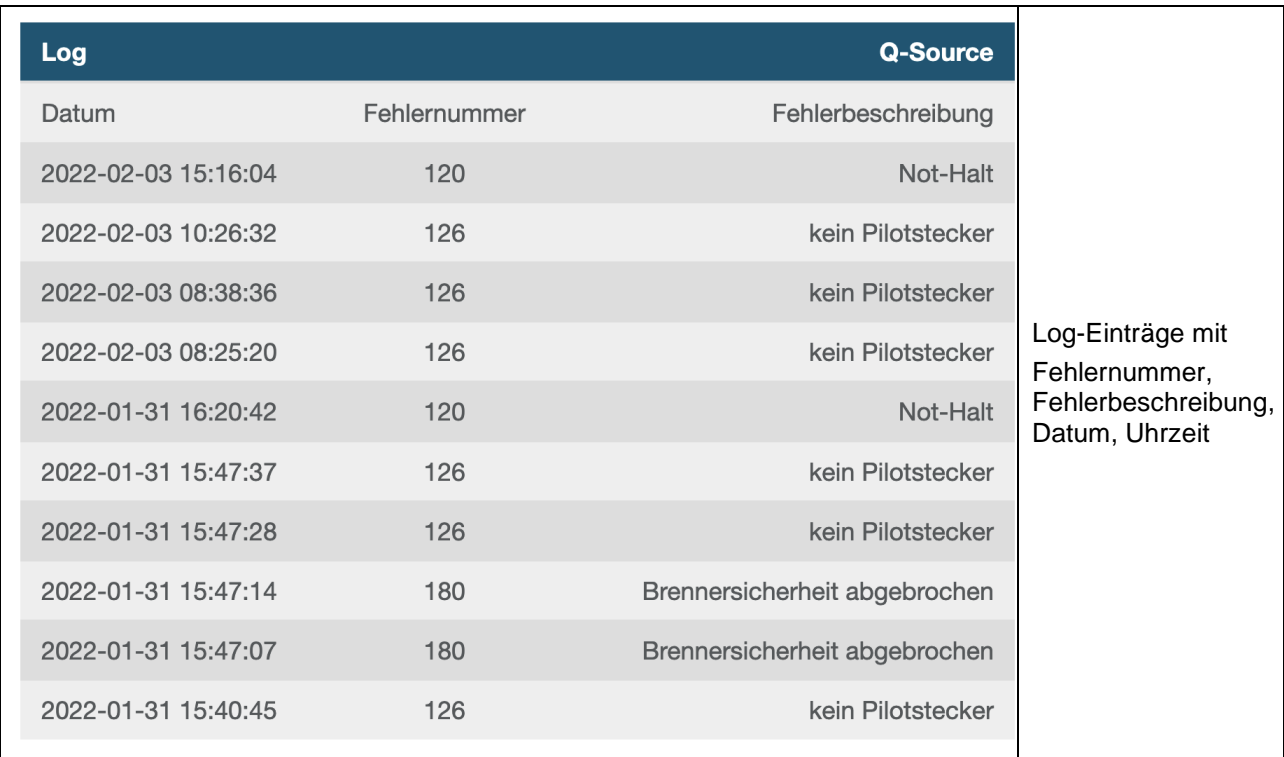

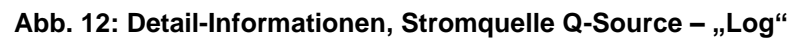

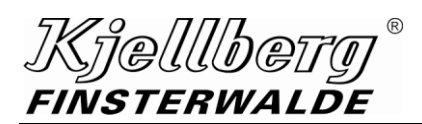

# <span id="page-14-0"></span>**3 Einstellungen**

Auf dieser Seite können Sie Einstellungen an ihrer Stromquelle vornehmen.

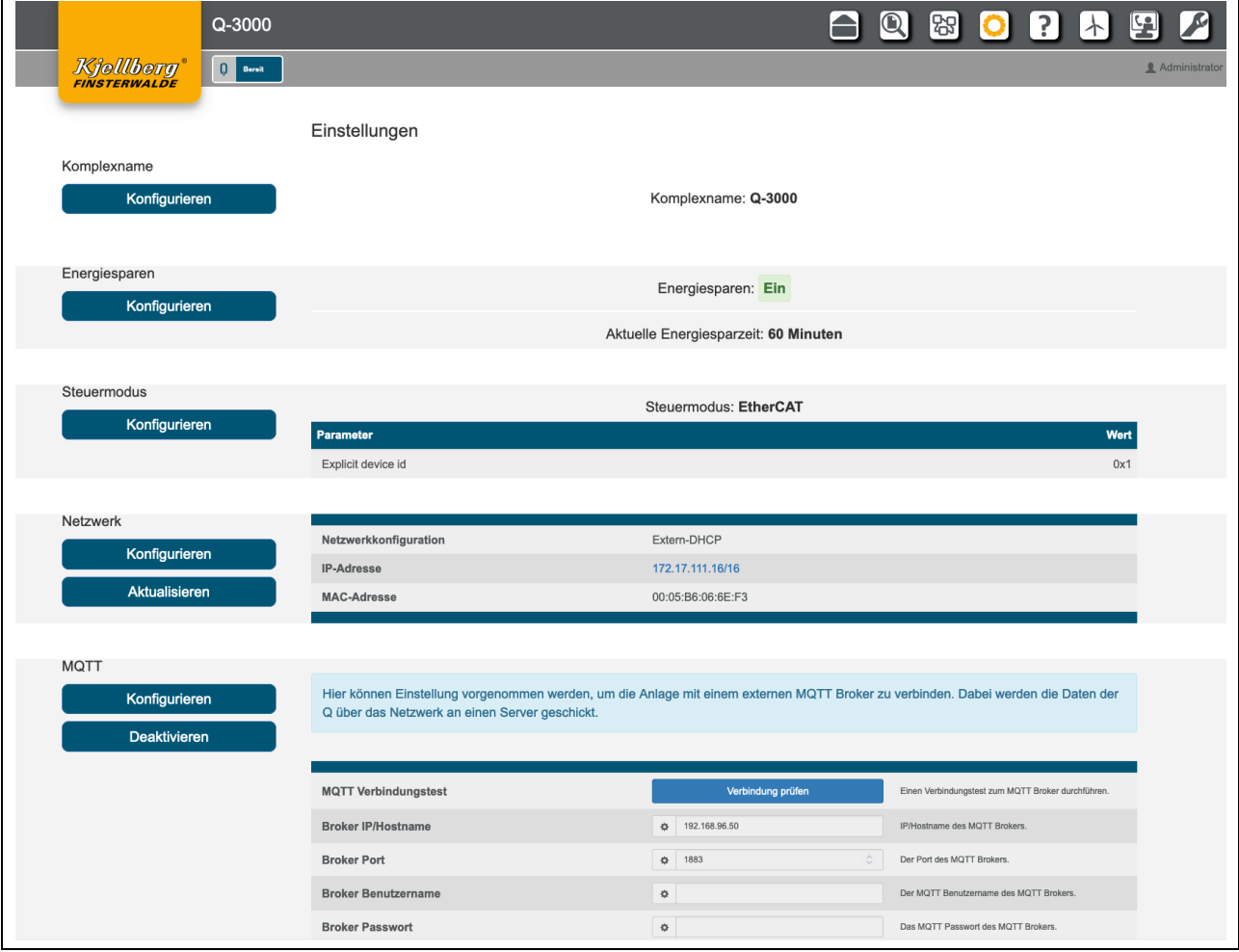

Abb. 13: Übersicht der Seite "Einstellungen"

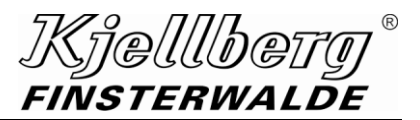

## <span id="page-15-0"></span>**3.1 Komplexname**

Sie können die Stromquelle über den Komplexnamen im Netzwerk identifizieren. Klicken Sie auf der Seite "Einstellungen" unter dem Komplexnamen auf "Konfigurieren", um diesen zu ändern und ihren gewünschten Komplexnamen im Dialogfenster einzutragen.

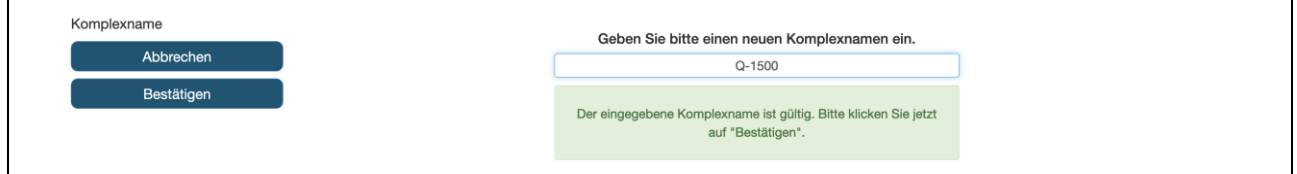

**Abb. 14: Auswahl des Komplexnamens**

Klicken Sie danach auf "Bestätigen" und warten Sie, bis die Einstellungen übernommen werden.

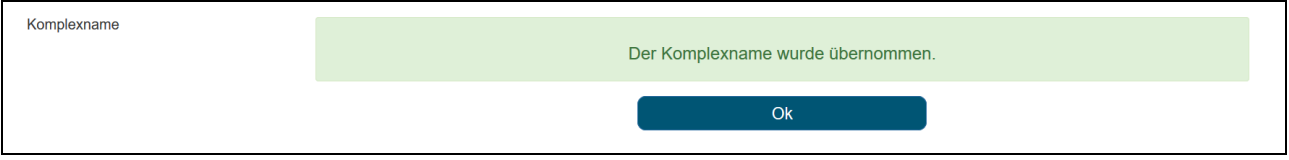

**Abb. 15: erfolgreiche Übernahme des Komplexnamens**

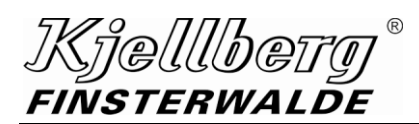

## <span id="page-16-0"></span>**3.2 Energiesparen**

Sie können im Bereich Energiesparen die automatische Energiesparzeit der Maschine, sowie die Aktivierung/Deaktivierung des Energiesparmodus konfigurieren.

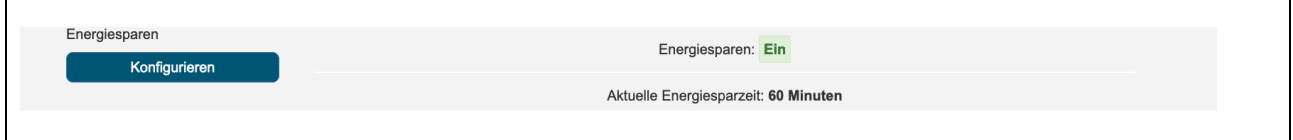

**Abb. 16: Übersicht Energiesparen**

Um eine Änderung vorzunehmen, klicken Sie auf "Konfigurieren". Anschließend können Sie über einen Schalter den Energiesparmodus aktivieren oder deaktivieren.

Des Weiteren kann die Energiesparzeit in Minuten eingestellt werden. Der Standard-Wert ist hier 20 Minuten. Es sind Werte von 5 bis 60 Minuten erlaubt. Klicken Sie anschließend auf "Bestätigen", um die Einstellungen zu übernehmen. Die Maschine muss im Anschluss neugestartet werden, damit die neuen Energiespareinstellungen übernommen werden. Eine Minute vor Ablauf der Energiesparzeit wird auf dem Q-Desk eine Warnung angezeigt, dass die Maschine gleich in den Energiesparmodus wechseln wird.

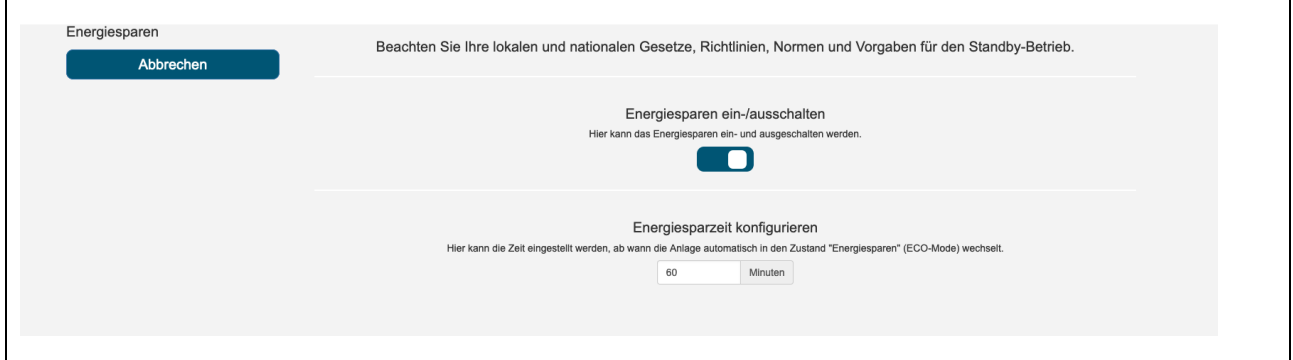

**Abb. 17: Einstellungen Energiesparen**

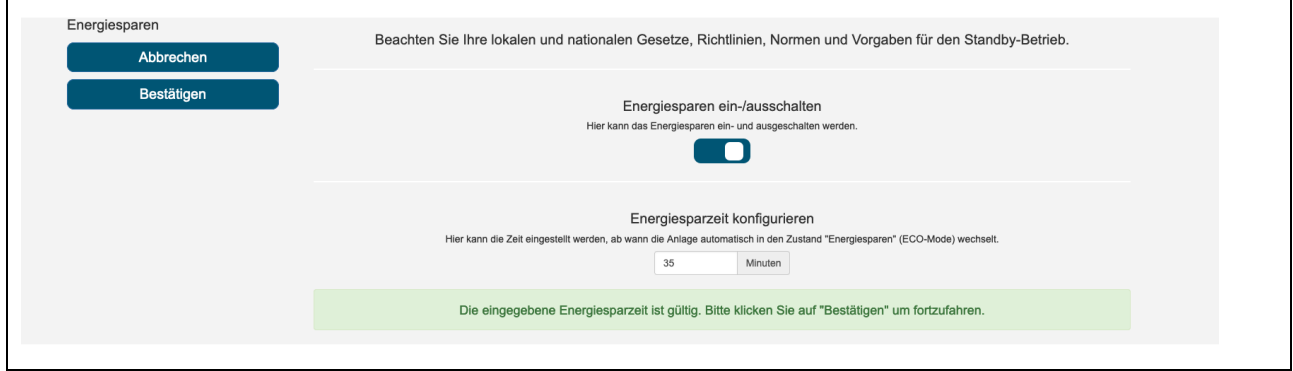

**Abb. 18: Einstellungen Energiesparen gültig**

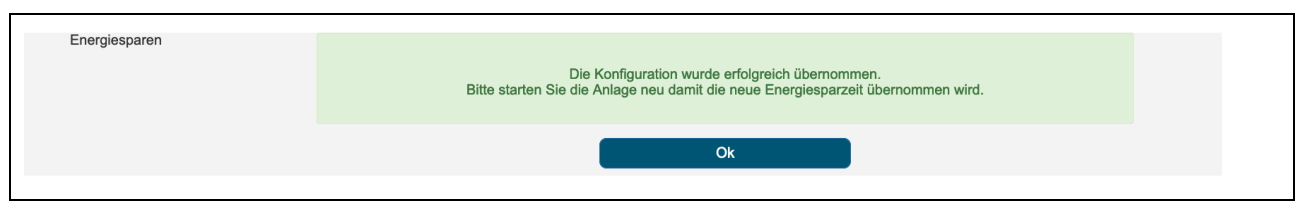

**Abb. 19: Einstellungen Energiesparen übernommen**

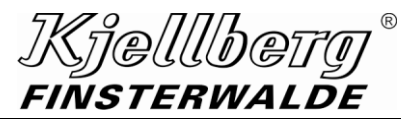

## <span id="page-17-0"></span>**3.3 CNC-Steuerungsmodus**

Konfigurieren Sie den CNC-Steuerungsmodus zu ihrer Stromquelle unter der folgenden Einstellung. Klicken Sie auf "Konfiguieren", um zwischen den 2 Steuerungsmodi zu wählen.

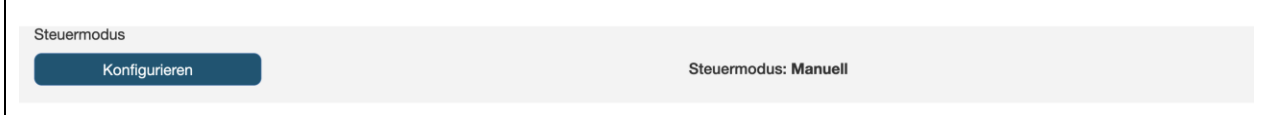

#### **Abb. 20: aktueller CNC-Steuerungsmodus: Manuell**

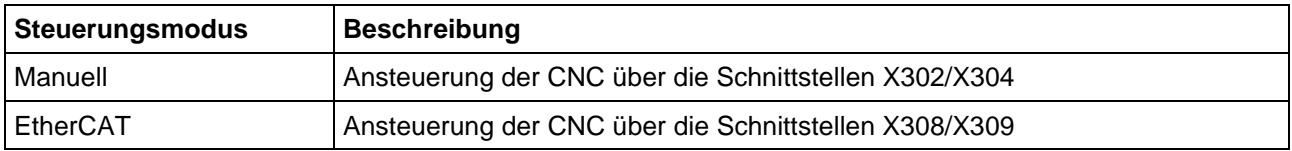

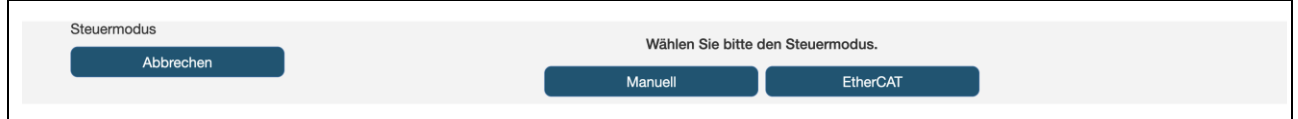

#### **Abb. 21: Wahl des Steuerungsmodus**

Die Einstellungen des Steuerungsmodus werden nach Neustart der Stromquelle vorgenommen.

#### **Steuerungsmodus EtherCAT**

Nehmen Sie für den Betrieb des Steuerungsmodus EtherCAT die Einstellungen an den Parameter "Explicit device id" oder "Configured station alias" vor.

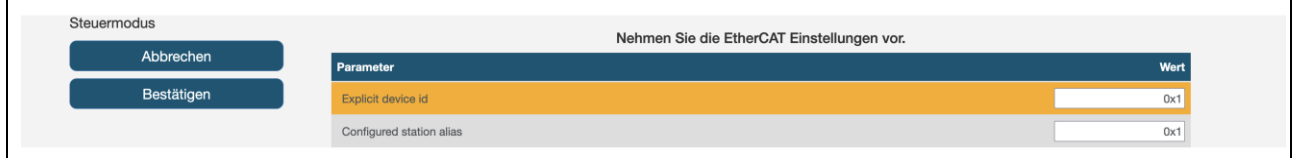

#### **Abb. 22: EtherCAT-Parameter Einstellungen**

Klicken Sie danach auf "Bestätigen". Die Änderungen werden nach Neustart der Stromquelle wirksam.

*Tell/be* **FINSTERWALDE** 

## <span id="page-18-0"></span>**3.4 Netzwerkeinstellungen**

Unter dem Abschnitt "Netzwerk" finden Sie die aktuelle Konfiguration der Netzwerkeinstellung am Anschluss X306 ihrer Stromquelle. Über diesen Anschluss können Sie ihre Stromquelle in ein Ethernet-Netzwerk integrieren.

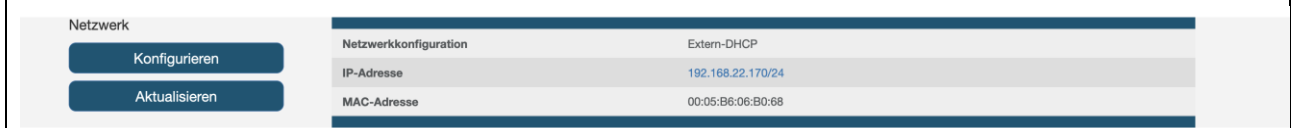

**Abb. 23: Netzwerkeinstellungen: Extern-DHCP, Anzeige der IP- und MAC-Adresse**

Klicken Sie auf "Konfigurieren", um zwischen folgenden Einstellungen zu wählen:

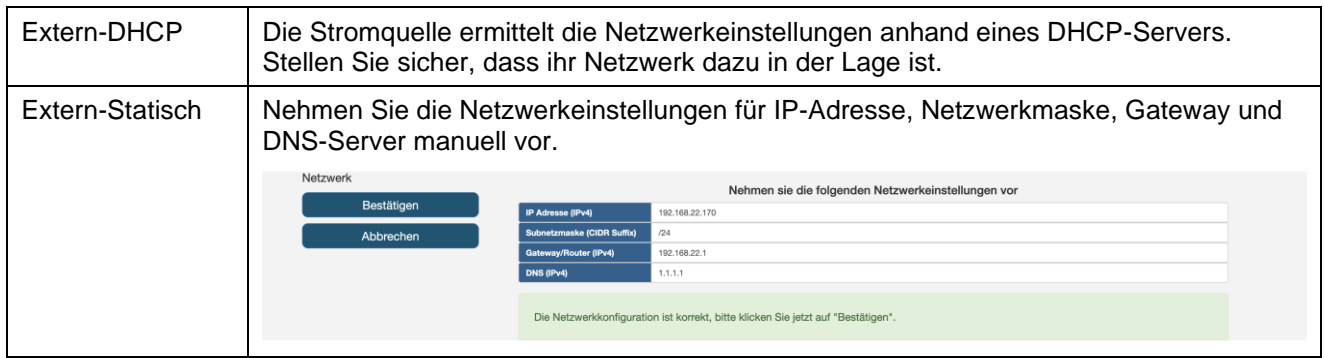

Nach Klicken auf "Bestätigen" werden die Konfigurationen vorgenommen. Warten Sie, bis der Vorgang abgeschlossen ist. Bei Wahl der Konfiguration "Extern-DHCP" ist ein Neustart der Stromquelle erforderlich.

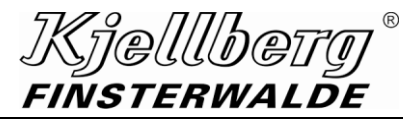

## **Einstellungen**

#### <span id="page-19-0"></span>**3.4.1 Fernwartung**

Die Stromquelle kann über den Anschluss X306 mit einer vorhandenen Internetverbindung eine VPN-Verbindung zum Kjellberg-Kundendienst herstellen. Für den Verbindungsaufbau sind folgende Einstellungen an ihrer Firewall erforderlich.

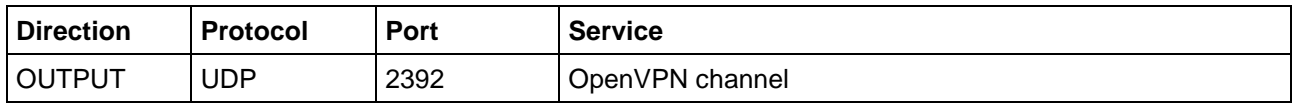

Bitte stellen Sie sicher, das Ping-Anfragen nicht durch ihre IT-Abteilung blockiert werden.

#### **MQTT**

Hier kann die Stromquelle mit einem externen MQTT Broker verbunden werden, um Anlagendaten zuverschicken.

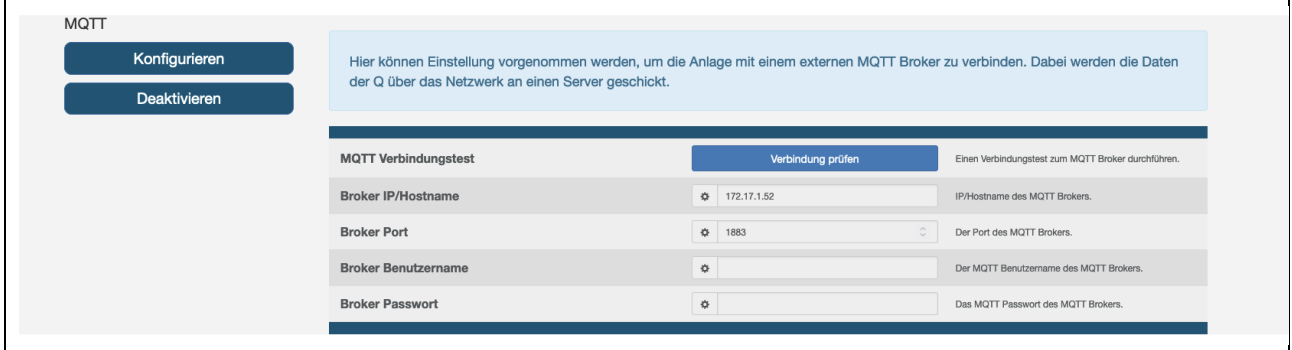

#### **Abb. 24: Einstellung MQTT**

Damit eine Verbindung hergestellt werden kann, muss auf den Button "Konfigurieren" geklickt werden. Anschließend müssen die Felder "Broker IP/Hostname" und "Broker Port" ausgefüllt werden. Die Felder "Broker Benutzername" und "Broker Passwort" sind optional und können auch leer bleiben.

Tragen Sie nun die "IP-Adresse" oder den "Hostnamen" ihres MQTT-Broker sowie den "Port" ein. Dieser ist standardmäßig 1883. Klicken Sie anschließend den Button "Bestätigen", um die Einstellungen zu übernehmen.

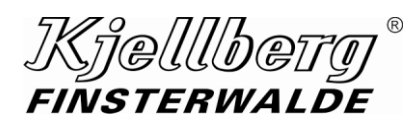

| <b>MQTT</b> |                                                                                                    |                                                    |                            |                                         |  |  |  |  |  |  |  |  |  |
|-------------|----------------------------------------------------------------------------------------------------|----------------------------------------------------|----------------------------|-----------------------------------------|--|--|--|--|--|--|--|--|--|
| Bestätigen  | Hier können Einstellung vorgenommen werden, um die Anlage mit einem externen MQTT Broker zu verbinden. Dabei werden die Daten |                                                    |                            |                                         |  |  |  |  |  |  |  |  |  |
| Abbrechen   |                                                                                                    | der Q über das Netzwerk an einen Server geschickt. |                            |                                         |  |  |  |  |  |  |  |  |  |
|             |                                                                                                    |                                                    |                            |                                         |  |  |  |  |  |  |  |  |  |
|             | <b>Broker IP/Hostname</b>                                                                                                    | ₩<br>172.17.1.52                                   |                            | IP/Hostname des MQTT Brokers.           |  |  |  |  |  |  |  |  |  |
|             | <b>Broker Port</b>                                                                                                    | ☆ 1883                                             | $\hat{\mathrel{\mathop:}}$ | Der Port des MQTT Brokers.              |  |  |  |  |  |  |  |  |  |
|             | <b>Broker Benutzername</b>                                                                                                    | ☆                                                  |                            | Der MQTT Benutzername des MQTT Brokers. |  |  |  |  |  |  |  |  |  |
|             | <b>Broker Passwort</b>                                                                                                    | ☆                                                  |                            | Das MOTT Passwort des MOTT Brokers.     |  |  |  |  |  |  |  |  |  |
|             |                                                                                                    |                                                    |                            |                                         |  |  |  |  |  |  |  |  |  |

**Abb. 25: Einstellung MQTT konfigurieren**

Wenn alles erfolgreich war, sehen Sie die neuen Einstellungen auf der MQTT Oberfläche. Anderenfalls erscheint eine Fehlermeldung.

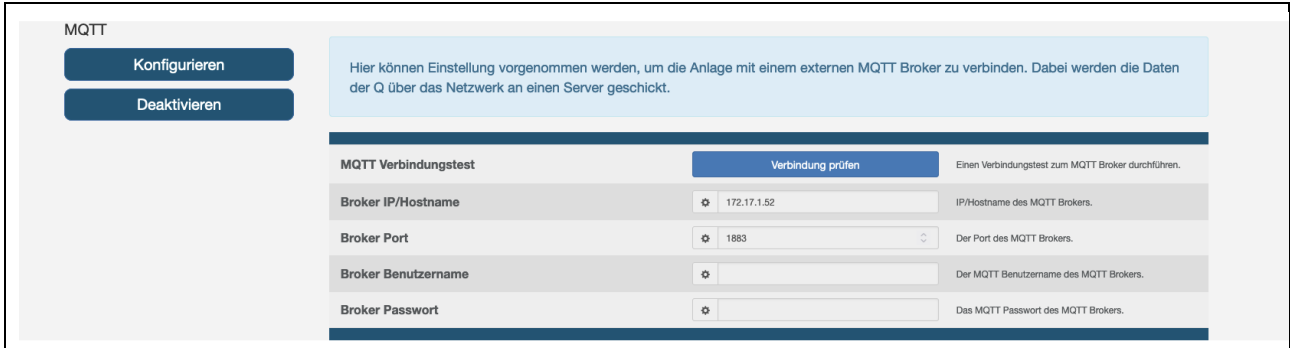

**Abb. 26: Einstellung MQTT erfolgreich übernommen**

Wurden alle Einstellungen getätigt, können Sie jetzt einen Verbindungstest zum MQTT Broker durchführen, indem Sie auf den Button "Verbindung prüfen" klicken. Sollte der Test erfolgreich sein, erhalten Sie eine Meldung, dass die Verbindung hergestellt werden konnte, anderenfalls eine Fehlermeldung. Im letzteren Fall sollten Sie noch mal die Einstellungen überprüfen bzw. nachschauen ob der Port eventuell durch eine Firewall geblockt wird.

Über den Button "Deaktivieren" können Sie den MQTT Dienst der Stromquelle deaktivieren. Es werden dann keine Daten mehr zum MQTT Broker geschickt.

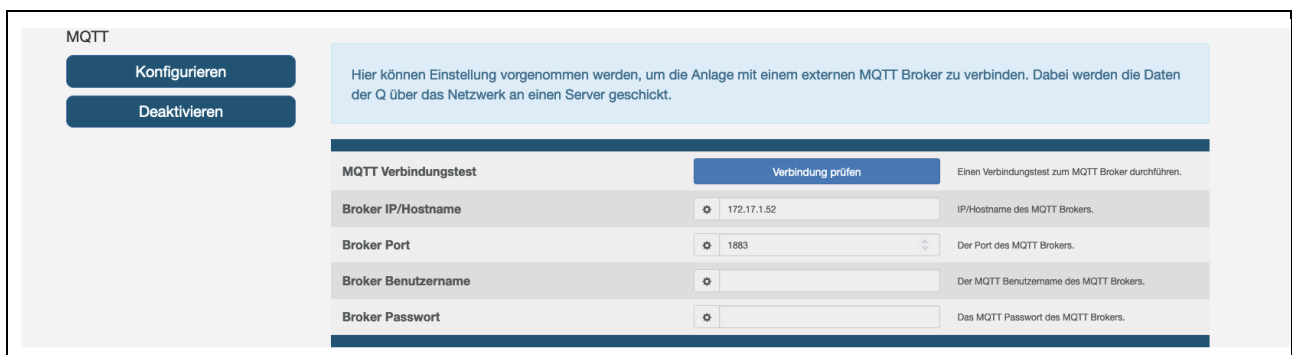

**Abb. 27: Einstellung MQTT Verbindung prüfen / Dienst aktiveren & deaktivieren**

## **Einstellungen**

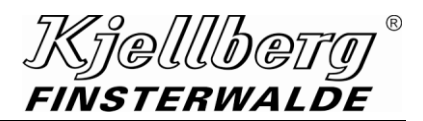

#### **Netzwerksicherheit**

Eine verschlüsselte Kommunikation zwischen dem Q-Desk und ihrem Endgerät ermöglicht den Aufruf.

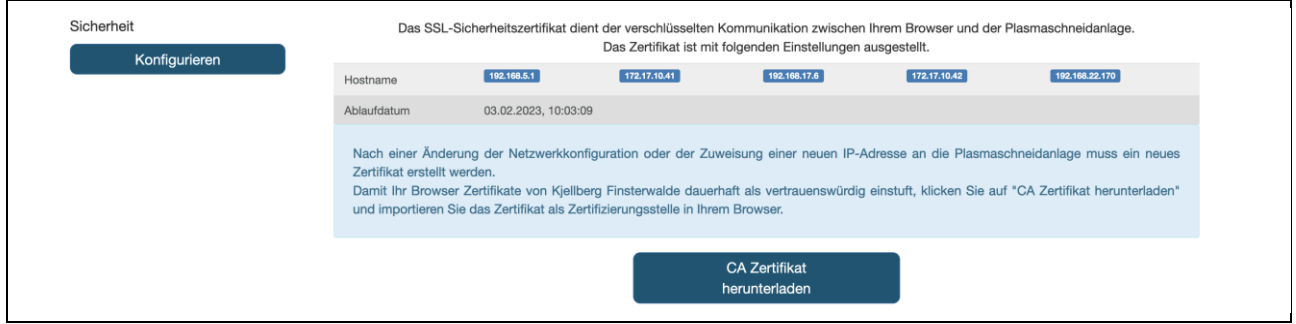

## **Abb. 28: Einstellung Netzwerksicherheit**

Damit Sie ein gültiges Zertifikat herunterladen können, müssen Sie vorher auf den Button "Konfigurieren" klicken und dort im Reiter "Sicherheit" auf den Button "Zertifikat ausstellen" klicken. Damit wird ein neues Zertifikat mit der Gültigkeit von einem Jahr erstellt. Anschließend können Sie dieses über den Button "CA Zertifikat herunterladen" auf ihrem Client speichern. Starten Sie die Anlage neu.

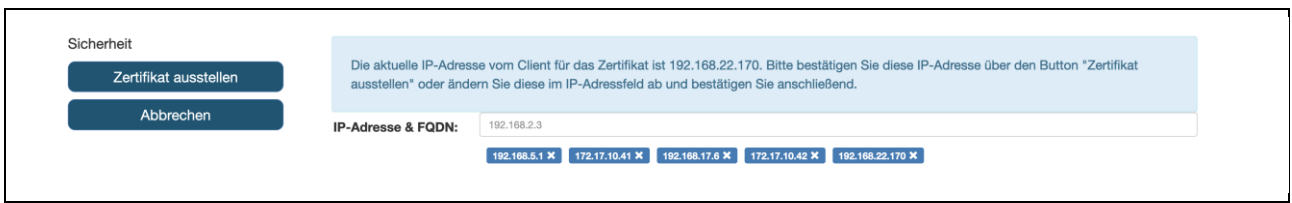

**Abb. 29: Einstellung Netzwerksicherheit**

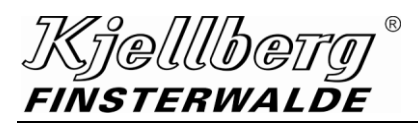

Damit Ihr Browser Kjellberg-Stromquellen als vertrauenswürdig einstuft, laden Sie sich das Kjellberg-CA-Zertifikat herunter und importieren dieses als Zertifizierungsstelle in ihrem Browser.

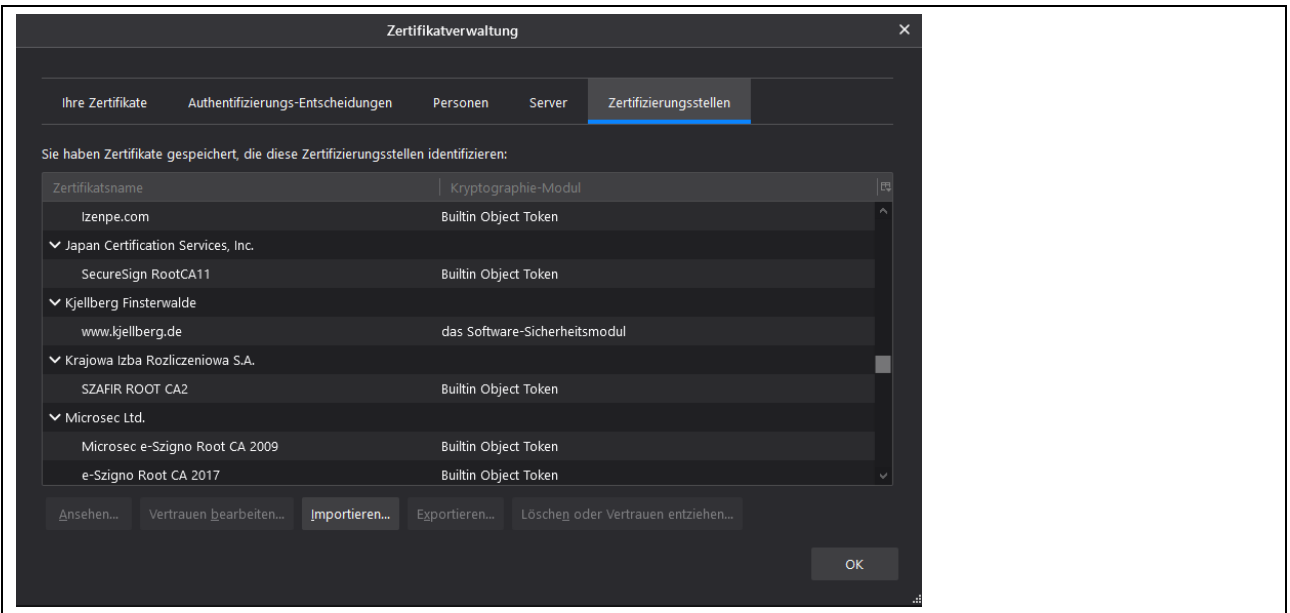

**Abb. 30: Import des Kjellberg-CA-Zertifikats im Firefox Browser**

Nach erneutem Aufrufen des Q-Desks mit dem https-Protokoll (z. B. https://192.168.12.6) erscheint das Verschlüsselungssymbol mit einem grünen Schloß in der Adressleiste ihres Browsers.

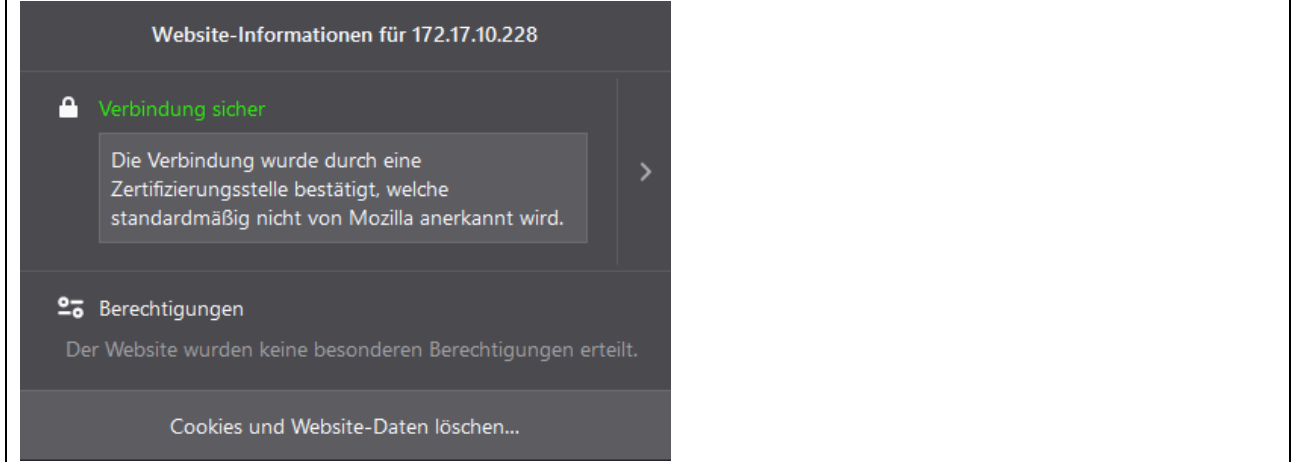

**Abb. 31: Import des Kjellberg-CA-Zertifikats im Firefox Browser**

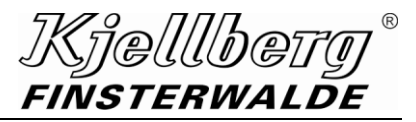

## <span id="page-23-0"></span>**3.5 Uhrzeit**

Eine korrekt eingestellte Uhrzeit ist für den Betrieb des Q-Desks erforderlich.

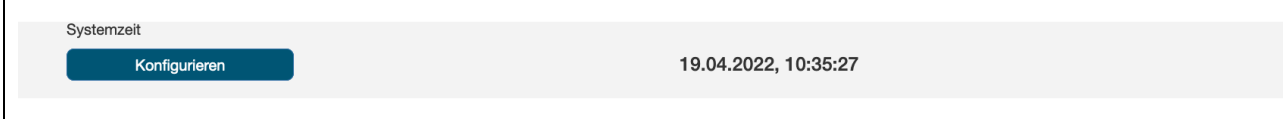

**Abb. 32: Einstellung Systemzeit, Darstellung der Uhrzeit** 

## **Datum/Uhrzeit:**

Stellen Sie bitte auf der Einstellungsseite Systemzeit das "Datum" ein.

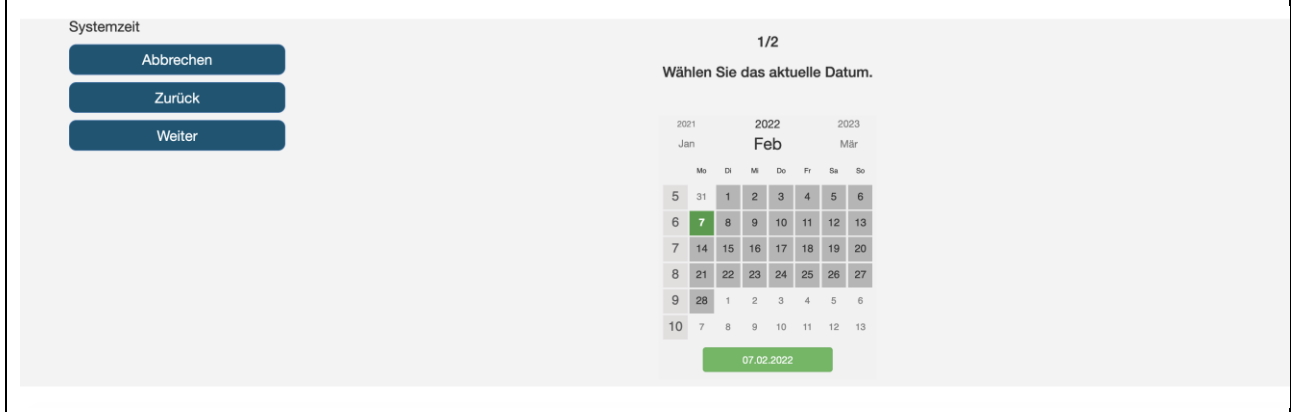

**Abb. 33: Einstellung Systemzeit, Auswahl des Datums**

Nachdem Sie den Button "Weiter" ausgewählt haben, können Sie die Uhrzeit einstellen.

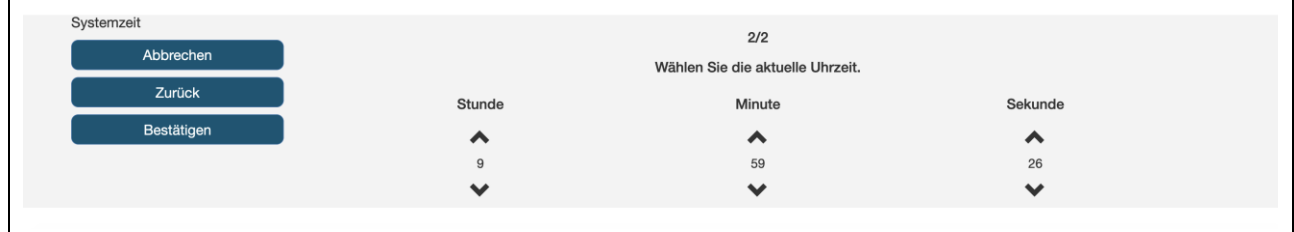

**Abb. 34: Einstellung Systemzeit, Einstellen der Uhrzeit**

Nachdem Sie den Button "Bestätigen" gedrückt haben, wird ihre Auswahl übernommen.

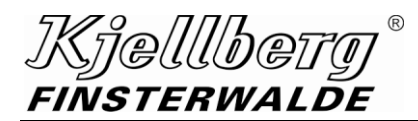

# <span id="page-24-0"></span>**4 Schneidparameter**

## <span id="page-24-1"></span>**4.1 Prozessparameter**

Sie erhalten eine detaillierte Ansicht des gewählten Schneiddatensatzes und der erforderlichen Verschleißteile durch Klicken des Buttons "konfigurieren" auf der Startseite. Ist der Button deaktiviert, ist kein Datensatz geladen. Wählen sie daraufhin einen Datensatz mit Hilfe des Schneiddatenfinders.

| Q-3000                                   |                                                                            |                      |                                  |                                                                                                    |                  |                 | 802824           |                 |               |
|------------------------------------------|----------------------------------------------------------------------------|----------------------|----------------------------------|----------------------------------------------------------------------------------------------------|------------------|-----------------|------------------|-----------------|---------------|
| <b>Kjellberg</b> *<br>$\boxed{0}$ Bereit |                                                                            |                      |                                  |                                                                                                    |                  |                 |                  |                 | Administrator |
|                                          | Prozessparameter                                                           |                      |                                  |                                                                                                    |                  |                 |                  |                 |               |
| Parameter                                |                                                                            |                      |                                  |                                                                                                    |                  |                 |                  |                 |               |
| Auswählen                                | Material                                                                   | Baustahl 1,0037 S235 | Schnittfuge                      |                                                                                                    | 3,2 mm           |                 | Gas              | <b>Druck</b>    |               |
|                                          | Dicke                                                                      | $10$ mm              | Zündabstand                      |                                                                                                    | 4,0 mm           | $Z{\rm G}$      | Air              |                 |               |
| Konfigurieren                            | Technologie                                                                | Contour Cut<br>Speed | Schneidabstand                   |                                                                                                    | 4,5 mm           | PG1             | O <sub>2</sub>   | 5,0 bar         |               |
|                                          | Schneidstrom                                                               | 150                  | Lochstechabstand<br>$\mathbf{A}$ |                                                                                                    | 5,0 mm           | WG1             | $\mathrm{O}_2$   | 5,0 bar         |               |
|                                          | Schneidgeschwindigkeit                                                     | 4700 mm/min          | Schneidspannung                  |                                                                                                    | 122 V            | WG <sub>2</sub> | Air              | 3,5 bar         |               |
|                                          |                                                                            |                      | Lochstechzeit                    |                                                                                                    | $0,4$ s          |                 |                  |                 |               |
|                                          |                                                                            |                      | Down Slope                       |                                                                                                    | 250 ms           |                 |                  |                 |               |
|                                          |                                                                            |                      | Datensatznummer                  |                                                                                                    | 55               |                 |                  |                 |               |
|                                          |                                                                            |                      | Version                          |                                                                                                    | $\mathcal{L}_0$  |                 |                  |                 |               |
|                                          |                                                                            |                      |                                  |                                                                                                    |                  |                 |                  |                 |               |
|                                          | Kühlrohr                                                                   | Kathode              | Gasführung                       | <b>Düse</b>                                                                                                    | Düsenkappe       |                 | Wirbelgaskappe   | Schutzkappe     |               |
|                                          | E922                                                                       | E023                 | E1264C                           | E2228                                                                                                    | E3248            |                 | E4240            | E501            |               |
|                                          | $\overline{a}$ $\overline{a}$ $\overline{a}$ $\overline{a}$ $\overline{a}$ |                      | $\Box$ (i)                       | $\begin{picture}(20,20) \put(0,0){\line(1,0){10}} \put(15,0){\line(1,0){10}} \put(15,0){\line(1,0){10}} \put(15,0){\line(1,0){10}} \put(15,0){\line(1,0){10}} \put(15,0){\line(1,0){10}} \put(15,0){\line(1,0){10}} \put(15,0){\line(1,0){10}} \put(15,0){\line(1,0){10}} \put(15,0){\line(1,0){10}} \put(15,0){\line(1,0){10}} \put(15,0){\line(1$ |                  |                 |                  |                 |               |
|                                          | .11.858.421.142                                                            | .11.858.421.330      | .11.858.421.1464C                | .11.858.421.428                                                                                                    | .11.858.421.1648 |                 | .11.858.421.1540 | .11.858.401.131 |               |

**Abb. 35: Seite Prozessparameter**

Zum Schneiddatenfinder gelangen Sie durch Klicken auf den Button "Auswählen" oder über das Icon "Schneiddatenfinder" in der Menüleiste, um einen neuen Schneiddatensatz zu laden.

## **Schneidparameter**

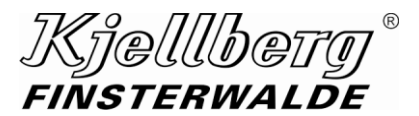

Durch Betätigen des Buttons "Konfigurieren" können Sie die Prozessparameter Strom und Gasdrücke des aktuell geladenen Datensatzes editieren.

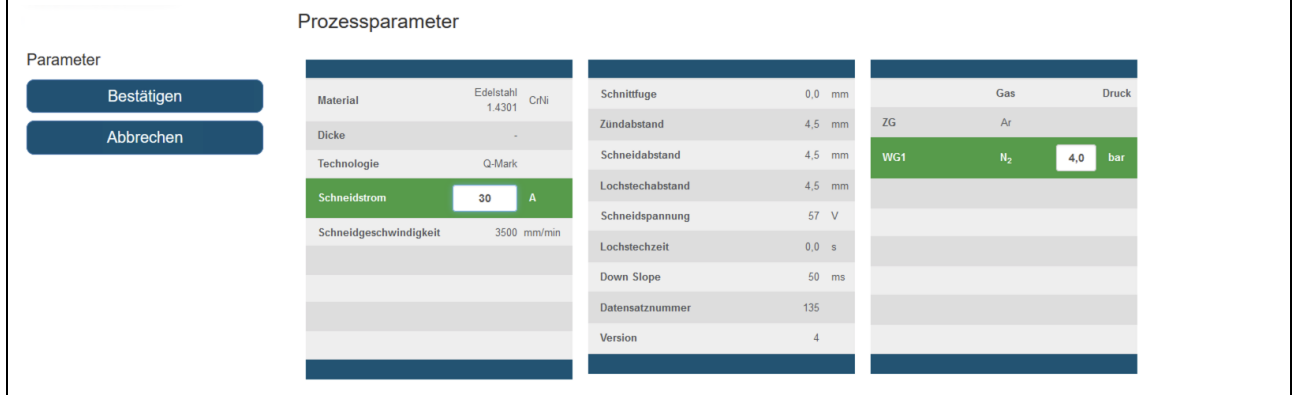

**Abb. 36: Konfigurieren der Prozessparameter**

Grün markierte Schneidparameter liegen innerhalb gültiger Grenzwerte. Befinden sich die Schneidparameter außerhalb der Grenzwerte, werden diese rot markiert und eine Übernahme der Konfiguration ist nicht möglich. Klicken Sie auf den Button "Bestätigen", um die Schneiddatensatz entsprechend ihrer Änderungen zu modifizieren. Folgen Sie daraufhin der Menüführung des Datensatzwechsels.

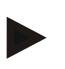

#### **HINWEIS**

**Änderungen und manuelles Laden eines Schneiddatensatzes sind ausschließlich im Steuerungsmodus –manuell- möglich.**

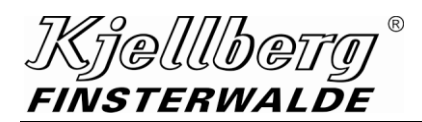

## <span id="page-26-0"></span>**4.2 Schneiddatenfinder**

Mit Hilfe des Schneiddatenfinders können Sie aus ihren Schneiddatensätzen wählen.

|                                           | Q-3000           |     |                                |                   |                     |                                               |                        |                          | H                                                                     |                                                           |                                     | 8024                                     |                           | 图             |
|-------------------------------------------|------------------|-----|--------------------------------|-------------------|---------------------|-----------------------------------------------|------------------------|--------------------------|-----------------------------------------------------------------------|-----------------------------------------------------------|-------------------------------------|------------------------------------------|---------------------------|---------------|
| <b>Kjellberg</b> ®<br><b>FINSTERWALDE</b> | <b>D</b> Standby |     |                                |                   |                     |                                               |                        |                          |                                                                       |                                                           |                                     |                                          |                           | Administrator |
| Schneiddatenbank-Version                  |                  |     |                                |                   |                     |                                               |                        |                          |                                                                       |                                                           |                                     |                                          |                           |               |
|                                           |                  |     | Bitte wählen Sie eine Version. |                   |                     |                                               |                        |                          |                                                                       |                                                           |                                     |                                          |                           |               |
|                                           |                  |     | 5                              |                   | 3<br>$\overline{2}$ |                                               |                        |                          |                                                                       |                                                           |                                     |                                          |                           |               |
| Schneiddatenfinder                        |                  |     |                                |                   |                     |                                               |                        |                          |                                                                       |                                                           |                                     |                                          |                           |               |
|                                           |                  |     |                                |                   |                     | Bitte wählen Sie das zu schneidende Material. |                        |                          |                                                                       |                                                           |                                     |                                          |                           |               |
|                                           |                  |     | <b>Baustahl</b>                |                   | Edelstahl           | Aluminium                                     |                        |                          |                                                                       |                                                           |                                     |                                          |                           |               |
|                                           |                  |     |                                |                   |                     |                                               |                        |                          |                                                                       | 3                                                         |                                     |                                          |                           |               |
| Schneidhistorie                           |                  |     | <b>Material</b>                | <b>Dicke</b>      | <b>Schneidstrom</b> | <b>Technologie</b>                            | Schneidgeschwindigkeit |                          | Gase                                                                  |                                                           | Verschleißteile                     |                                          |                           |               |
|                                           |                  | 55  | Baustahl<br>1.0037 S235        | $10 \, \text{mm}$ | 300 A               | Contour Cut Speed                             | 4700 mm/min            | $Z{\rm G}$<br>PG1<br>WG1 | Air<br>$O_2$ 5,0 bar<br>$O_2$ 5.0 bar<br>WG2 Air 3,5 bar              | Kühlrohr<br>Gasführung<br>Düsenkappe<br>Schutzkappe       | E 922<br>E 1264C<br>E 3248<br>E 501 | Kathode<br>Düse<br>Wirbelgaskappe        | E 023<br>E 2228<br>E 4240 |               |
|                                           |                  | 135 | Edelstahl<br>1.4301 CrNi       | $\sim$            | 45 A                | Q-Mark                                        | 3500 mm/min            | ZG                       | Ar<br>WG1 $N_2$ 4,0 bar                                               | Kühlrohr<br>Gasführung<br>Düsenkappe<br>Schutzkappe       | E 963<br>E 1699<br>E 3218<br>E 501  | Kathode<br>Düse<br>Wirbelgaskappe        | E 065<br>E 2625<br>E 4235 |               |
|                                           |                  |     | Baustahl<br>1.0330 DC01        | 3 mm              | 300 A               | Contour Cut                                   | 1200 mm/min            | ZG<br>PG1                | Air<br>$O_2$ 5,0 bar<br>WG1 O <sub>2</sub> 3,0 bar<br>WG2 Air 3,3 bar | Kühlrohr<br>Gasführung<br>Düsenkappe<br>Schutzkappe       | E 902<br>E 1034C<br>E 3014<br>E 501 | Kathode<br>Düse<br>Wirbelgaskappe        | E 012<br>E 2007<br>E 4020 |               |
|                                           |                  | 135 | Edelstahl<br>1.4301 CrNi       |                   | 30 A                | Q-Mark                                        | 3500 mm/min            | ZG                       | Ar<br>WG1 $N_2$ 4,0 bar                                               | Kühlrohr<br>Gasführung<br>Düsenkappe<br>Schutzkappe E 501 | E 963<br>E 1699<br>E 3218           | Kathode<br>Düse<br>Wirbelgaskappe E 4235 | E 065<br>E 2625           |               |

**Abb. 37: Schneiddatenfinder und Schneidhistorie**

- 1 Auswahl des zu ladenden Schneiddatensatzes über Auswahlmenü
- 2 Übersicht der 10 zuletzt geschnittenen Schneidwerte
- 3 Der Basisdatensatz wurde durch die blau markierten Parameter editiert.
- 4 Auswahl der Schneiddatenbank-Version

#### **Auswahl der Schneiddaten**

Wählen Sie das zu schneidende Material geladen.

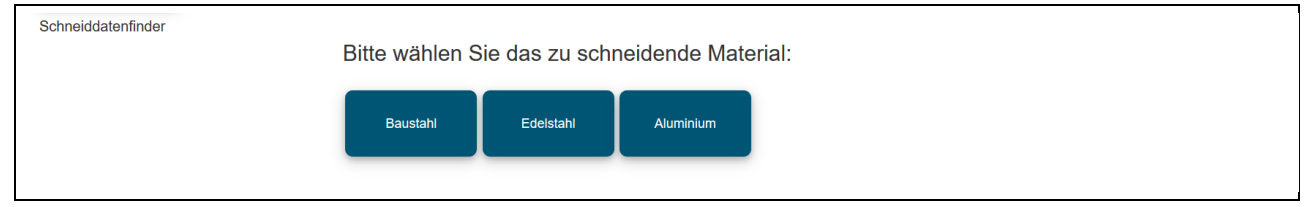

**Abb. 38: Schneiddatenfinder, Auswahl des zu schneidenden Materials**

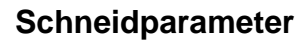

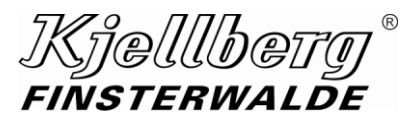

Wählen Sie aus der folgenden Auswahl die Dicke des zu schneidenden Materials.

| Schneiddatenfinder<br>Zurück | Bitte wählen Sie die Materialdicke: | Material<br>Baustahl |          |           |                   |          |          |          |         |         |          |          |          |          |
|------------------------------|-------------------------------------|----------------------|----------|-----------|-------------------|----------|----------|----------|---------|---------|----------|----------|----------|----------|
|                              | 0,5<br>mm                           | 0,8<br>mm            | mm       | 1,5<br>mm | $2^{\circ}$<br>mm | 3<br>mm  | 4<br>mm  | 5<br>mm  | 6<br>mm | 8<br>mm | 10<br>mm | 12<br>mm | 15<br>mm | 20<br>mm |
|                              | 25<br>mm                            | 30<br>mm             | 35<br>mm | 40<br>mm  | 50<br>mm          | 60<br>mm | 70<br>mm | 80<br>mm |         |         |          |          |          |          |

**Abb. 39: Schneiddatenfinder, Auswahl der Materialdicke**

Anhand ihrer Auswahl folgt eine Übersicht der möglichen Schneidtechnologien.

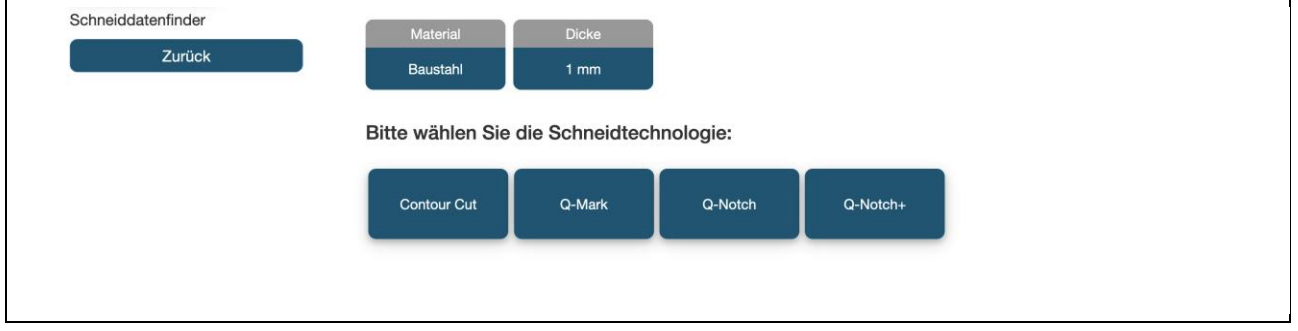

**Abb. 40: Schneiddatenfinder, Auswahl der Schneidtechnologie**

Nach Auswahl der Schneidtechnologie erhalten Sie eine Übersicht der möglichen Schneiddatensätze, sowie der erforderlichen Verschleißteile.

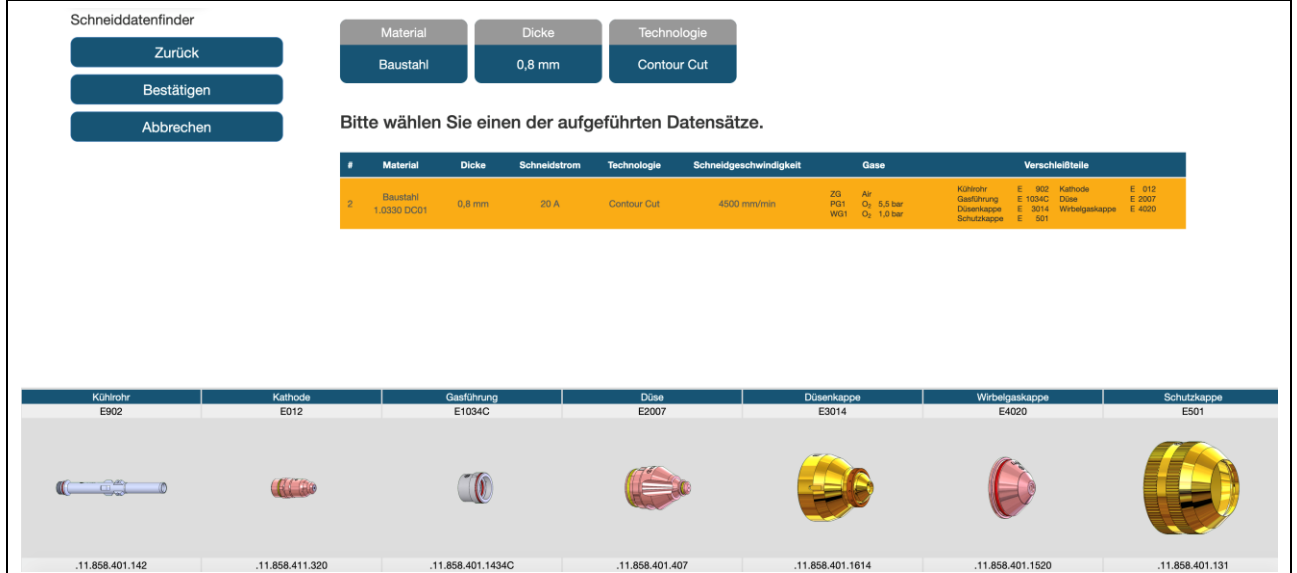

**Abb. 41: Schneiddatenfinder, Auswahl des Schneiddatensatzes**

Klicken Sie auf den Button "Bestätigen", um mit dem Laden des ermittelten Schneiddatensatzes zu beginnen. Folgen Sie der Menüführung.

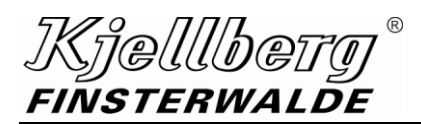

## <span id="page-28-0"></span>**4.3 Schneiddatenbankversion**

Mit Hilfe der Schneiddatenversion können Sie eine Schneiddatenbankversion auswählen, die aktiviert werden soll. Über einen Dialog müssen Sie den Wechsel der Schneiddatenbankversion bestätigen.

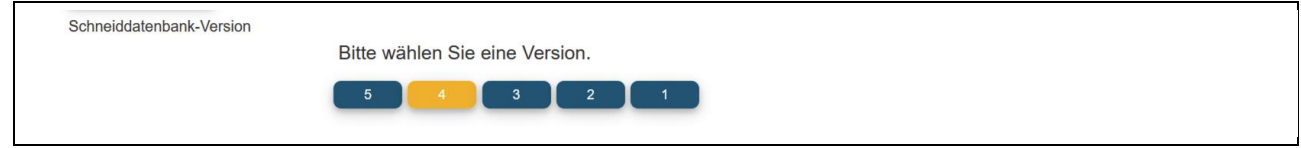

**Abb. 42: Schneiddatenbankversion auswählen**

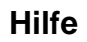

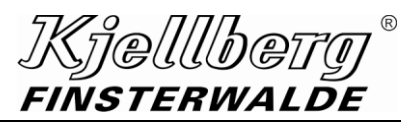

# <span id="page-29-0"></span>**5 Hilfe**

Auf der Seite "Hilfe" finden Sie einen weiterführenden Link zum Helpcentre Q und Informationen der verwendeten Open-Source-Lizenzen ihrer Stromquelle.

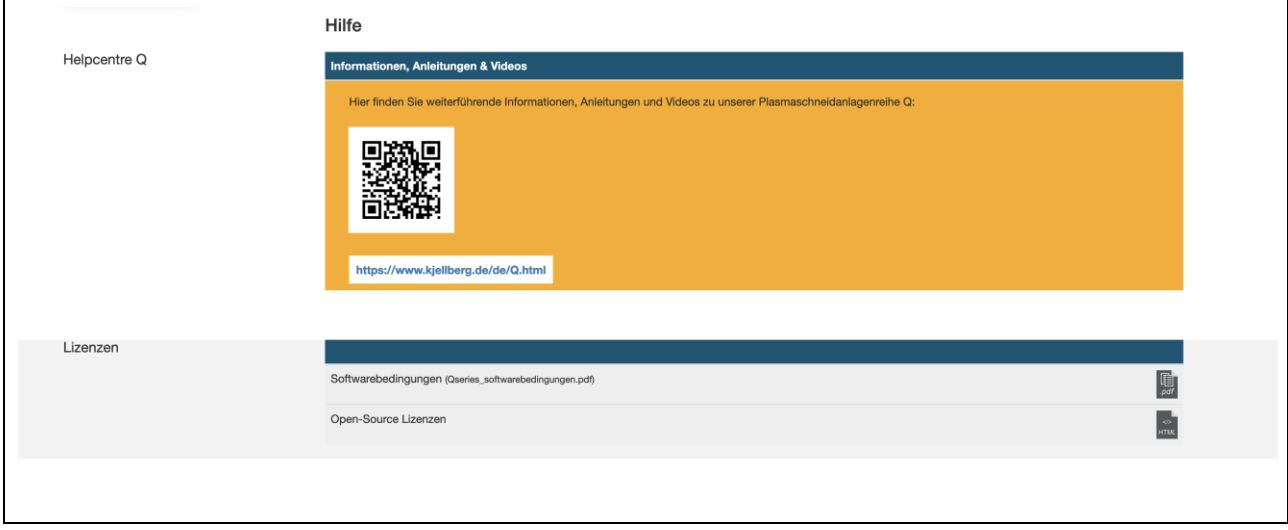

**Abb. 43: Helpcentre Q und Lizenzen**

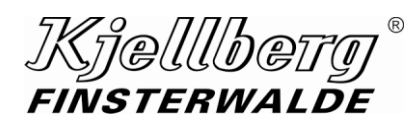

# <span id="page-30-0"></span>**6 Energieeffizienz**

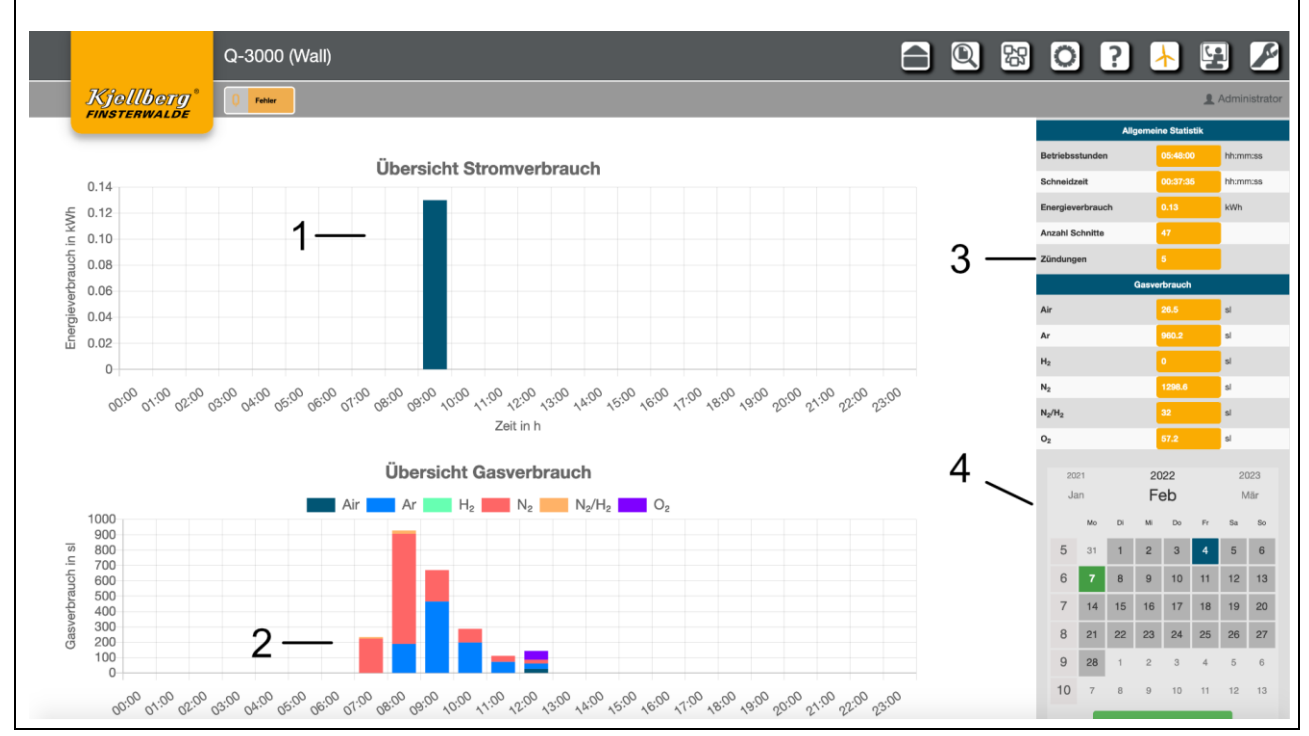

## **Abb. 44: Energieeffizienz mit Elektroenergie und Prozessgasen**

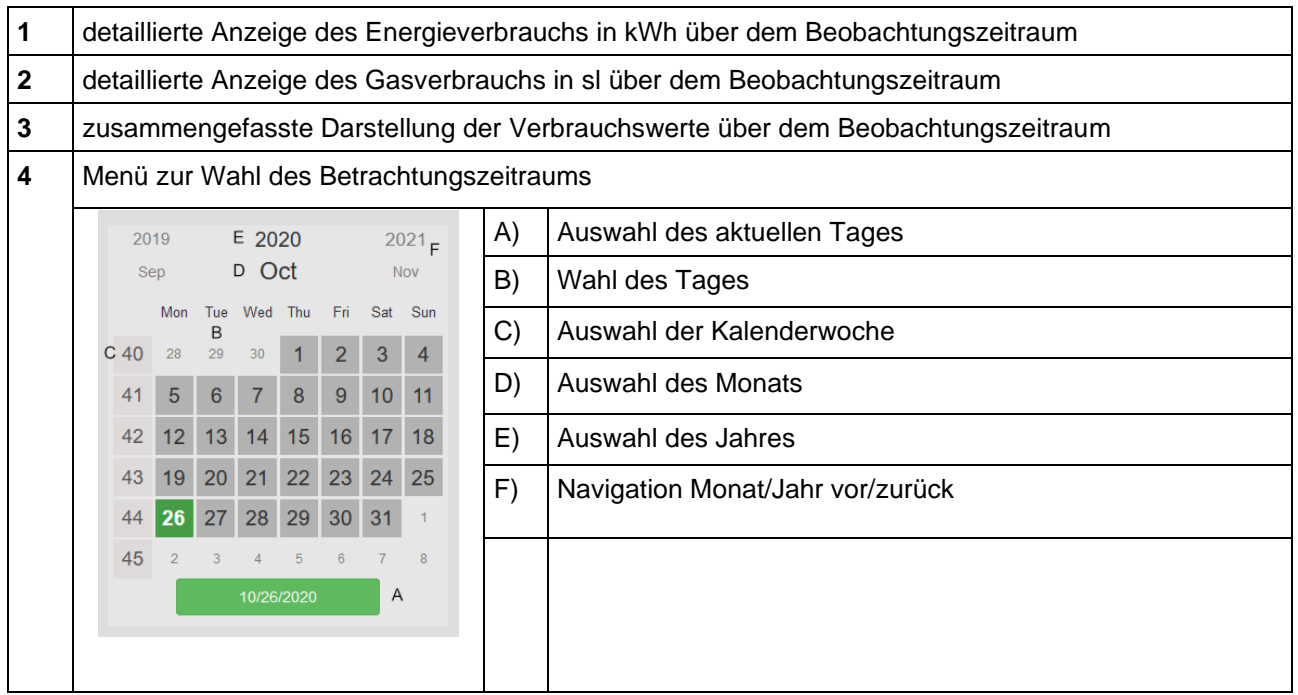

## **Service**

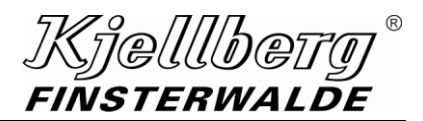

# <span id="page-31-0"></span>**7 Service**

Auf der Seite "Service" können Sie Software-Pakete installieren, sowie eine Verbindung zum Kjellberg-Kundendienst herstellen.

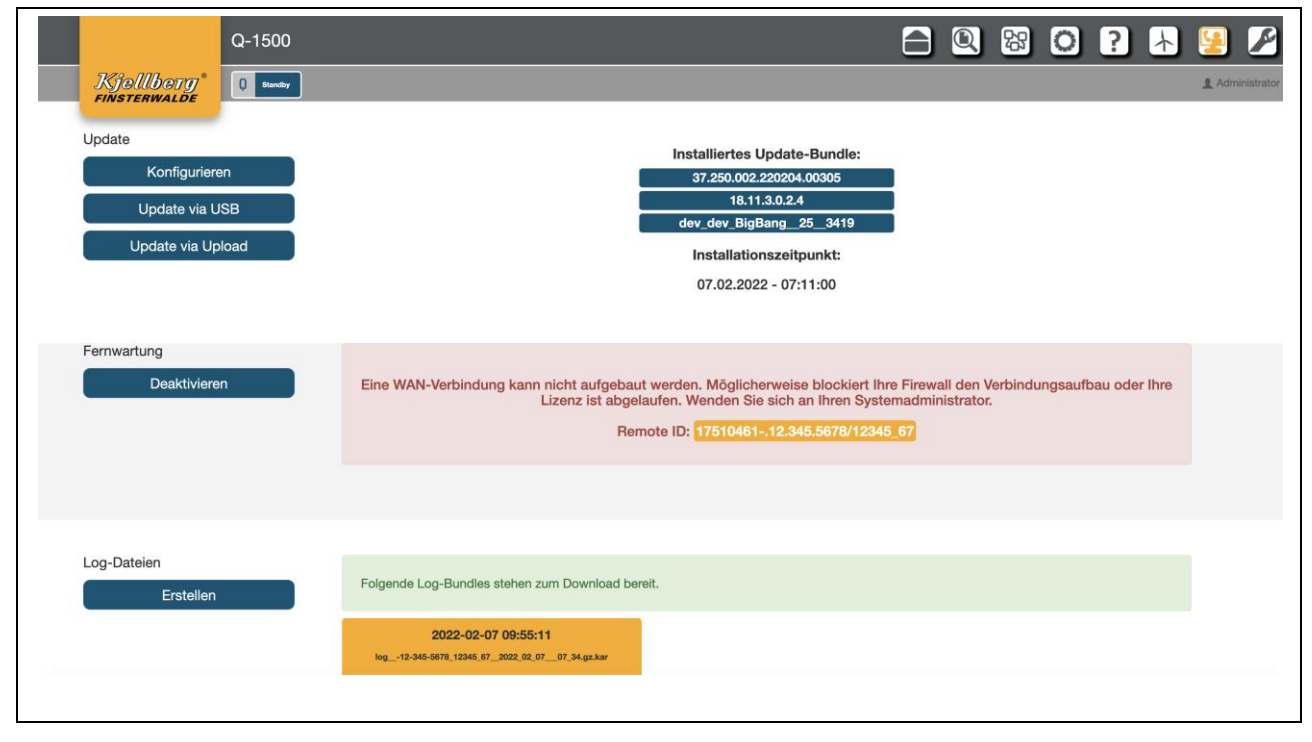

## <span id="page-31-1"></span>**7.1 Update**

Im Bereich "Update", erscheint der Name des eingespielten Update-Pakets der Anlage. Des Weiteren können hier neue Updates auf die Anlage eingespielt werden.

Um ein Update zu installieren, muss die Anlage eingeschaltet sein und alle Teilkomponenten müssen verbunden sein. Die Anlage darf aber nicht "Schneiden" oder "Markieren".

Nachdem das Update erfolgreich war, startet die Anlage neu.

Schalten Sie die Anlage während des Updates nicht aus, andernfalls können Daten verloren gehen.

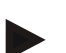

#### **HINWEIS**

**Solange die Anlage nicht updatefähig ist, wird eine Ladeanimation anstatt des installierten Update-Paketes angezeigt.**

## **HINWEIS**

**Es können nur Update-Pakete installiert werden, welche sich auf der Anlage befinden! Das Update kann via USB-Stick auf die Anlage kopiert werden oder per Upload auf die Anlage hochgeladen werden.**

7°NE Alla FINSTERWALDE

## <span id="page-32-0"></span>**7.1.1 Update via USB**

Sie befinden sich auf der Seite "Service" unter der Rubrik "Updates".

Um das Update-Paket auf die Anlage zu überspielen, wählen Sie zunächst den Button "hinzufügen". Hierbei werden Sie aufgefordert einen USB-Stick mit den entsprechenden Update-Paketen, an ihre Anlage anzuschließen siehe Anschluss X303.

Nachdem Sie den USB-Stick mit der Anlage verbunden haben, betätigen Sie den Button "kopieren" auf dem Q-Desk, anschließend öffnet sich ein Info-Dialogfenster. Nun werden sämtliche Update-Pakete vom USB-Stick auf die Anlage übertragen.

Während des Kopiervorganges darf der USB-Stick nicht von der Anlage getrennt werden.

Sobald das Dialogfenster sich selbsttätig schließt, ist der Kopiervorgang beendet und die kopierten Update-Pakete können installiert werden.

#### **HINWEIS**

**Die Update-Dateien, welche sich auf dem USB-Stick befinden, dürfen nicht in Unterordnern abgelegt werden, sondern müssen sich im Stammverzeichnis des Laufwerkes befinden.**

#### <span id="page-32-1"></span>**7.1.2 Update via Upload**

Sie befinden sich auf der Seite "Service" unter der Rubrik "Updates".

Um das Update-Paket auf die Anlage zu überspielen, wählen Sie zunächst den Button "Update via Upload". Hierbei werden Sie aufgefordert eine Update-Datei mit der Dateiendung "kar" auszuwählen. Haben Sie die Datei ausgewählt, wird der Dateiname (z. B. 37.250.002.200724.00210.18.11.3.0.2.0.kar) angezeigt. Als Nächstes können Sie über den Button "hochladen" bestätigen. Der Upload beginnt und zeigt 3 verschiedene Schritte (1. Speicherüberprüfung, 2. Bundle-Upload, 3. Bundle-Kopiervorgang) an. Nach erfolgreichem Abschluss können Sie das zu installierende Bundle auswählen und den Update-Vorgang über den Button ..installieren" starten. Anschließend beginnt der Installationsprozess.

#### **HINWEIS**

**Die Update-Dateien, welche sich auf dem USB-Stick befinden, dürfen nicht in Unterordnern abgelegt werden, sondern müssen sich im Stammverzeichnis des Laufwerkes befinden.**

7° allbe *FINSTERWALDE* 

#### <span id="page-33-0"></span>**7.1.3 Update Pakete konfigurieren/ löschen**

Wählen Sie den Button "konfigurieren". Es erscheint eine Übersicht über die zur Verfügung stehenden Update-Pakete. Wählen Sie zunächst ein Update aus der Liste aus. Anschließend erscheint der Button "installieren". Nachdem Sie diesen ausgewählt haben, erscheint ein Dialog zur Bestätigung des Installationsstarts.

Der Info-Dialog gibt Auskunft über den Fortschritt des Updateverlaufes.

Schalten Sie während des Updatevorganges die Anlage nicht aus, da es sonst zu Datenverlust kommen kann.

Das Update kann ein paar Minuten in Anspruch nehmen. Nachdem das Update erfolgreich installiert wurde, startet die Anlage selbstständig neu.

Alternativ können Sie auch ein Update Paket löschen. Betätigen Sie dazu den Button "löschen" im Konfigurationsmenü, nachdem Sie ein Paket aus der Liste der Update-Pakete ausgewählt haben. Zur Bestätigung des Löschvorgangs klicken Sie im nachfolgenden Dialog auf "löschen". Damit wird das Paket von der Anlage entfernt.

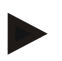

#### **HINWEIS**

**Wenn das Update nicht erfolgreich war, wird nach einem Anlagen-Neustart ein Backup eingespielt, um die Anlage in einen definierten Zustand zu versetzen.**

#### **HINWEIS**

**Der Update-Prozess kann erzwungen ausgeführt werden. Hierzu erscheint ein Dialogfenster mit entsprechendem Button. Die Installation auf diesem Weg darf nur von geschultem Personal durchgeführt werden.**

**Es ist zwingend und gewissenhaft darauf zu achten, dass die Anlage nicht schneidet oder markiert und alle Komponenten verbunden sind.**

#### <span id="page-33-1"></span>**7.1.4 Synchronisation von Anlagenkomponenten**

Nach dem Austausch von Komponenten (z. B. Gaskonsole) ist es erforderlich, dass aktuell installierte Software-Bundle erneut zu installieren. Dadurch wird der Softwarestand aller Komponenten automatisch synchronisiert.

Der Ablageort von Software-Bundles auf der Maschine ist die Hauptsteuerung (LP Plasma Control). Der Tausch einer Komponente und eine nachträgliche Installation eines Software-Bundles bewirkt daher eine Synchronisation auf diese Version.

#### **ACHTUNG**

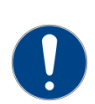

**Der Tausch der Hauptsteuerung mit anschließender Synchronisation der Software kann ein Up- oder Downgrade der gesamten Anlage zur Folge haben!**

## <span id="page-33-2"></span>**7.2 Fernwartung**

Durch Betätigen des Buttons "aktivieren" stellt ihre Stromquelle eine VPN-Fernwartungsverbindung zum Kjellberg-Kundendienst her. Nehmen Sie die in Abschnitt 3.3.1 Fernwartung erforderlichen Einstellungen vor.

## <span id="page-34-0"></span>**7.3 Logdateien erstellen**

Unter dem Abschnitt "Logdateien" können Sie ein Archiv für die Fehleranalyse der Anlage erstellen.

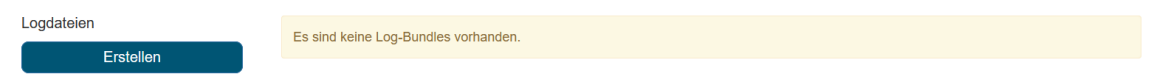

Durch Betätigen des Buttons "Erstellen" wird ein Log-Datei-Archiv erstellt. Dieses beinhaltet alle gesammelten Log-Dateien ihrer Anlage. Wenn Sie den Button geklickt haben, sehen Sie die nachfolgende Abbildung, welche den Start der Log-Datei-Erstellung signalisiert.

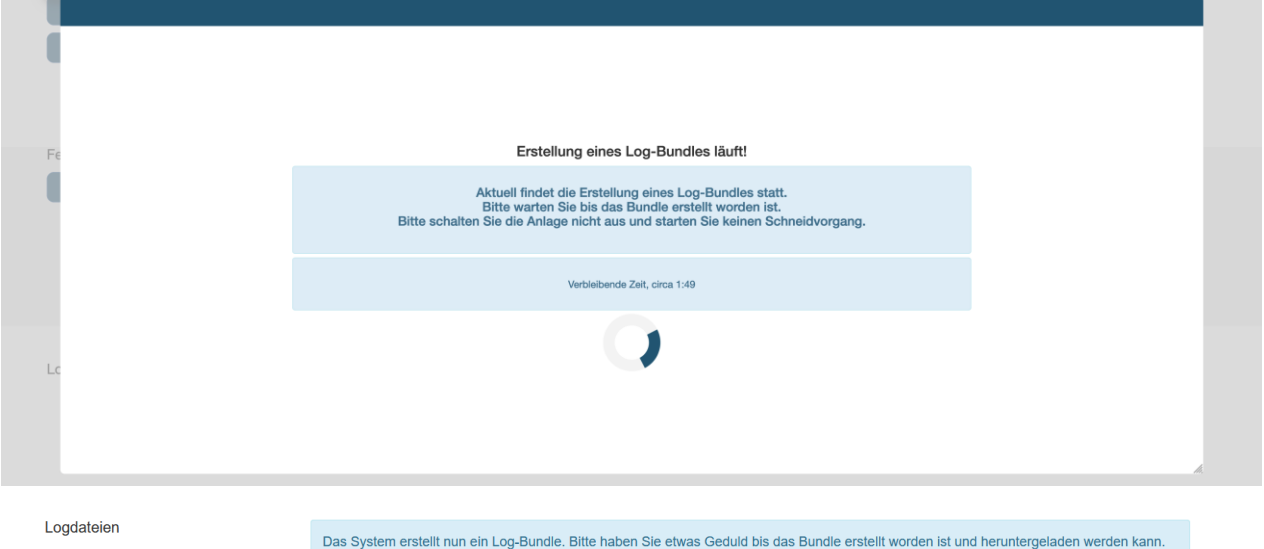

Warten Sie bis zum Abschluss der Erstellung (Dauer: ca. 3 Minuten). Nachdem das Archiv fertiggestellt wurde, sehen Sie die nachfolgende Abbildung.

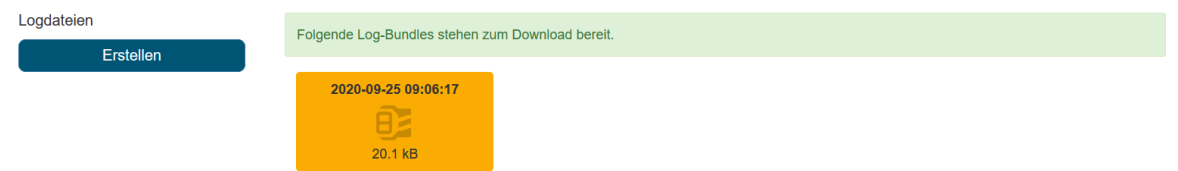

In der orangen Karte wird das erstellte Archiv mit Zeitstempel und die Größe des Archivs angezeigt. Wenn Sie auf diese Schaltfläche klicken, können Sie jetzt das Archiv mit den Log-Dateien runterladen (z. B. Dateiname: "log\_files\_2020\_09\_25\_\_\_07\_48.kar"). Die erstellte Datei (Kjellberg Archiv / kar) ist verschlüsselt und kann vom Kjellberg Kundendienst entpackt und analysiert werden. Bitte lassen Sie diese ihrem Kundendienstmitarbeiter zukommen.

## **Wartung**

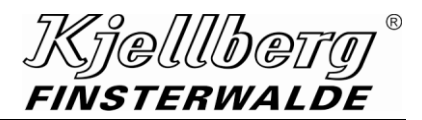

# <span id="page-35-0"></span>**8 Wartung**

Auf dieser Seite finden Sie Hinweise zu den durchzuführenden Wartungsaufgaben, sowie zu dem Verschleiß der Verschleißteile.  $\overline{1}$  $\overline{\phantom{a}}$ 

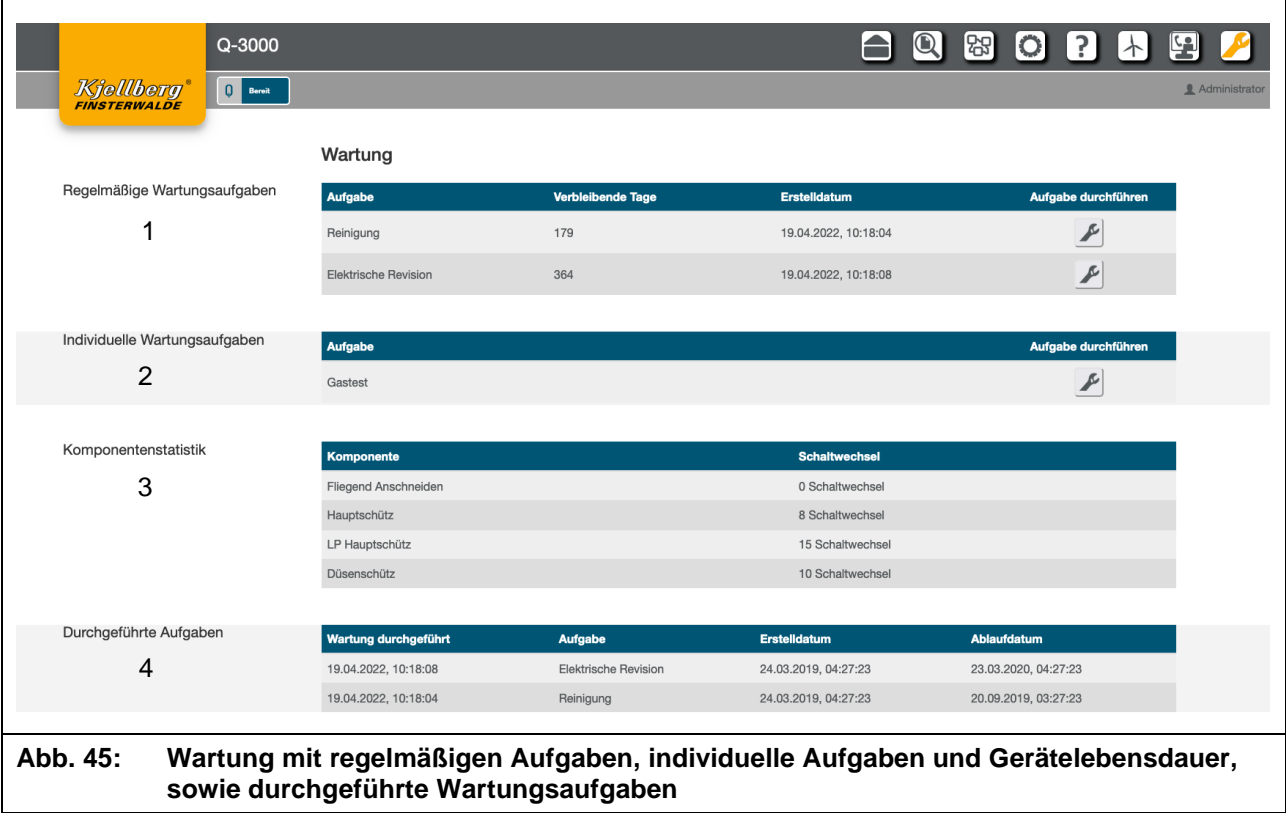

**Wartung**

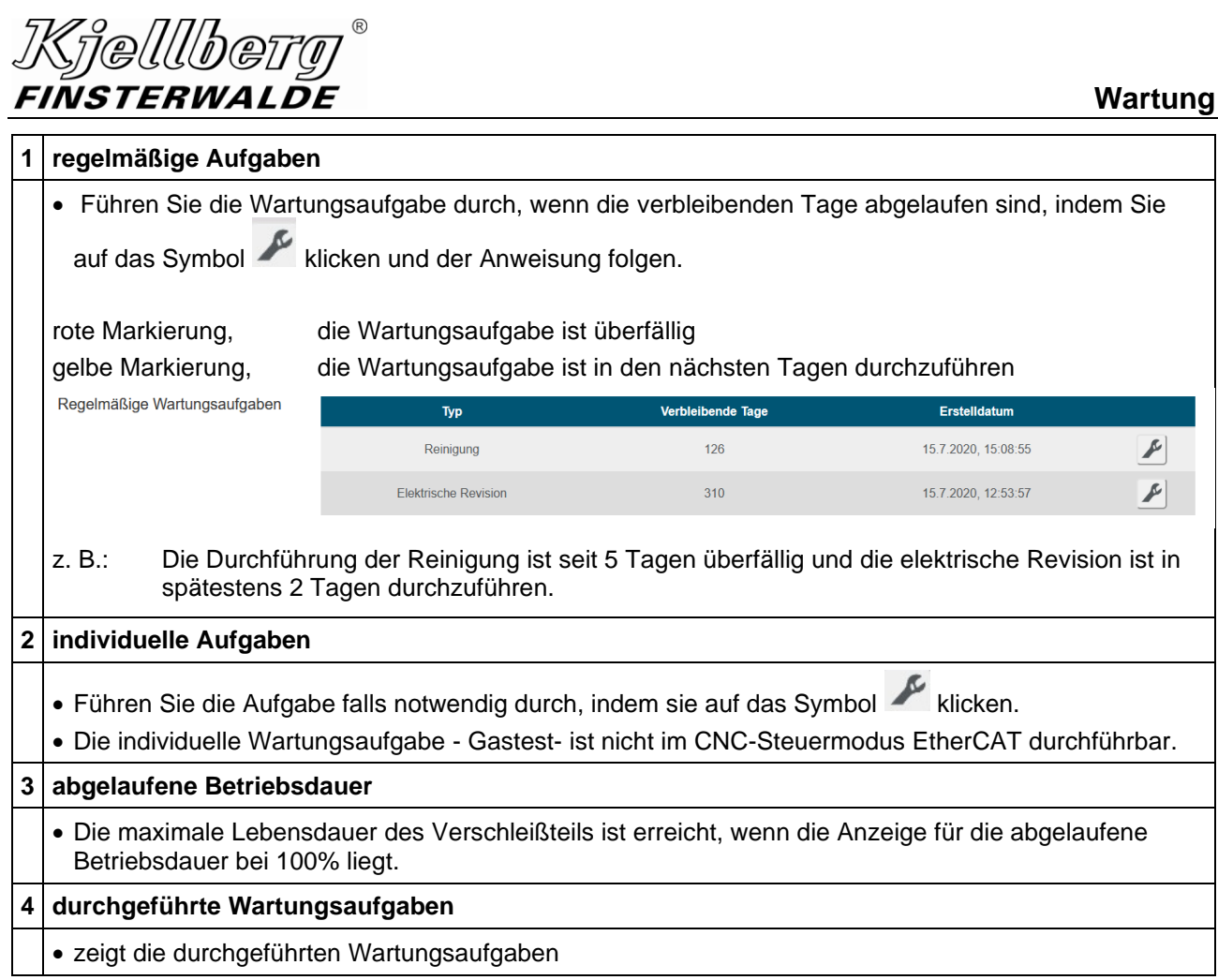

## **Schnelleinstieg**

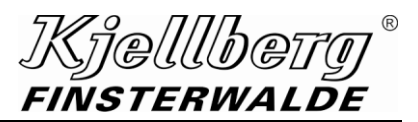

# <span id="page-37-0"></span>**9 Schnelleinstieg**

Verbinden Sie sich mit einem Endgerät über den rückseitigen Anschluss ihrer Stromquelle. Öffnen Sie die Adresse [http://192.168.5.1](http://192.168.5.1/) oder [http://q.desk](http://q.desk/) in ihrem Browser. Öffnen Sie die Seite Einstellungen über das Icon <sup>O</sup>. Nehmen Sie die folgenden Einstellungen vor:

#### **1. Komplexname:**

Wählen Sie einen eindeutigen Komplexnamen für ihre Stromquelle, z. B. Seriennummer

- **2. Steuerungsmodus (manuell oder EtherCAT)**
- **3. Netzwerkkonfiguration am Anschluss X306 (Extern-DHCP oder Extern-Statisch)**
- **4. Systemzeit**

Wählen Sie ihre aktuelle Zeitzone

Schalten Sie die Stromquelle aus. Warten Sie ca. 3 min. Schalten Sie die Stromquelle wieder ein. Nehmen Sie die folgenden Einstellungen vor:

1. **Systemzeit**

Stellen Sie das korrekte Datum und die Uhrzeit ein.

2. **Sicherheit**

Ermitteln Sie aus dem Abschnitt Netzwerk die über den Anschluss X306 zugewiesene IP-Adresse. Konfigurieren Sie das Sicherheitszertifikat mit der zugewiesenen IP-Adresse.

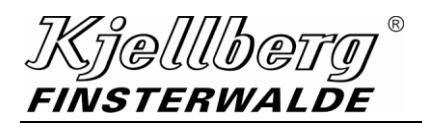

# <span id="page-38-3"></span>**10 Stichwortverzeichnis - Index**

<span id="page-38-2"></span><span id="page-38-1"></span><span id="page-38-0"></span>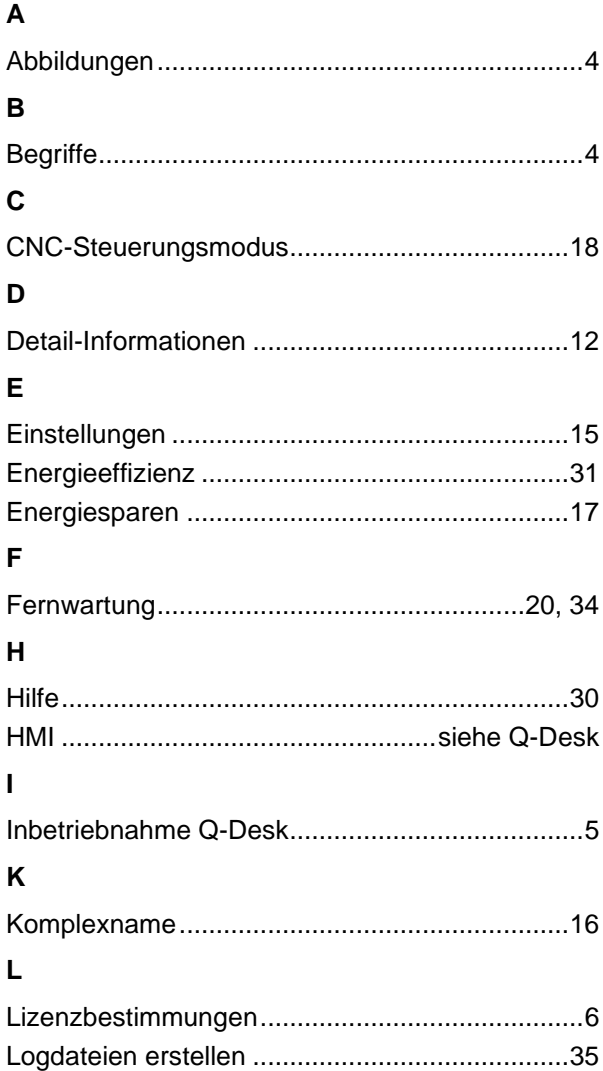

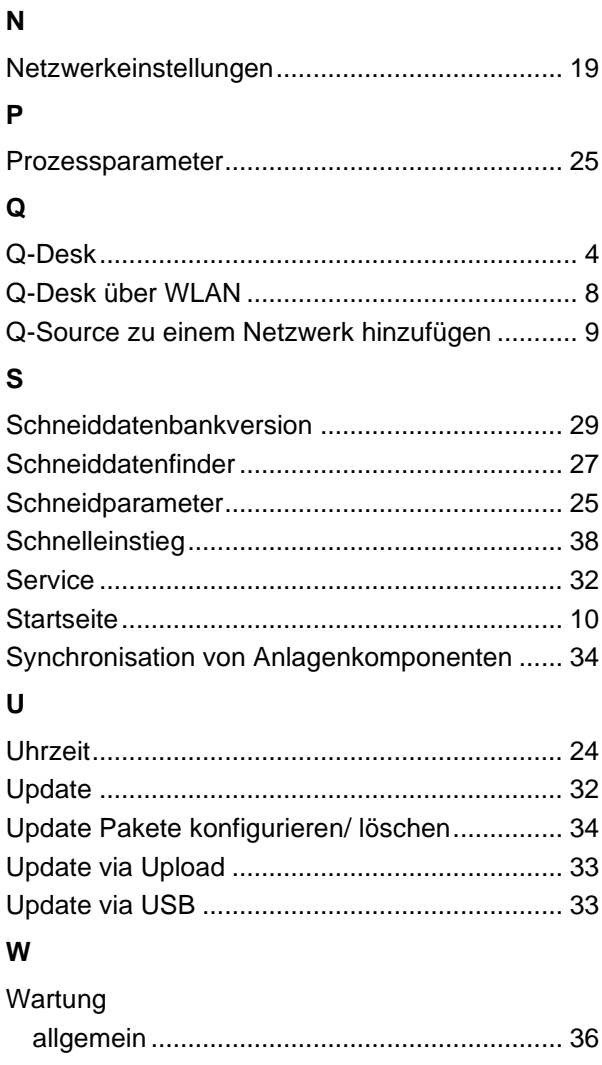